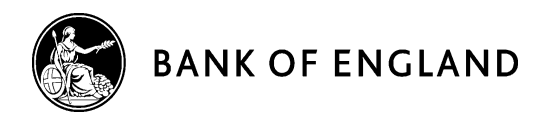

# BEEDS portal | Bank of England Electronic Data Submission portal

# User guide

Version 2.0

January 2022

#### Document versions

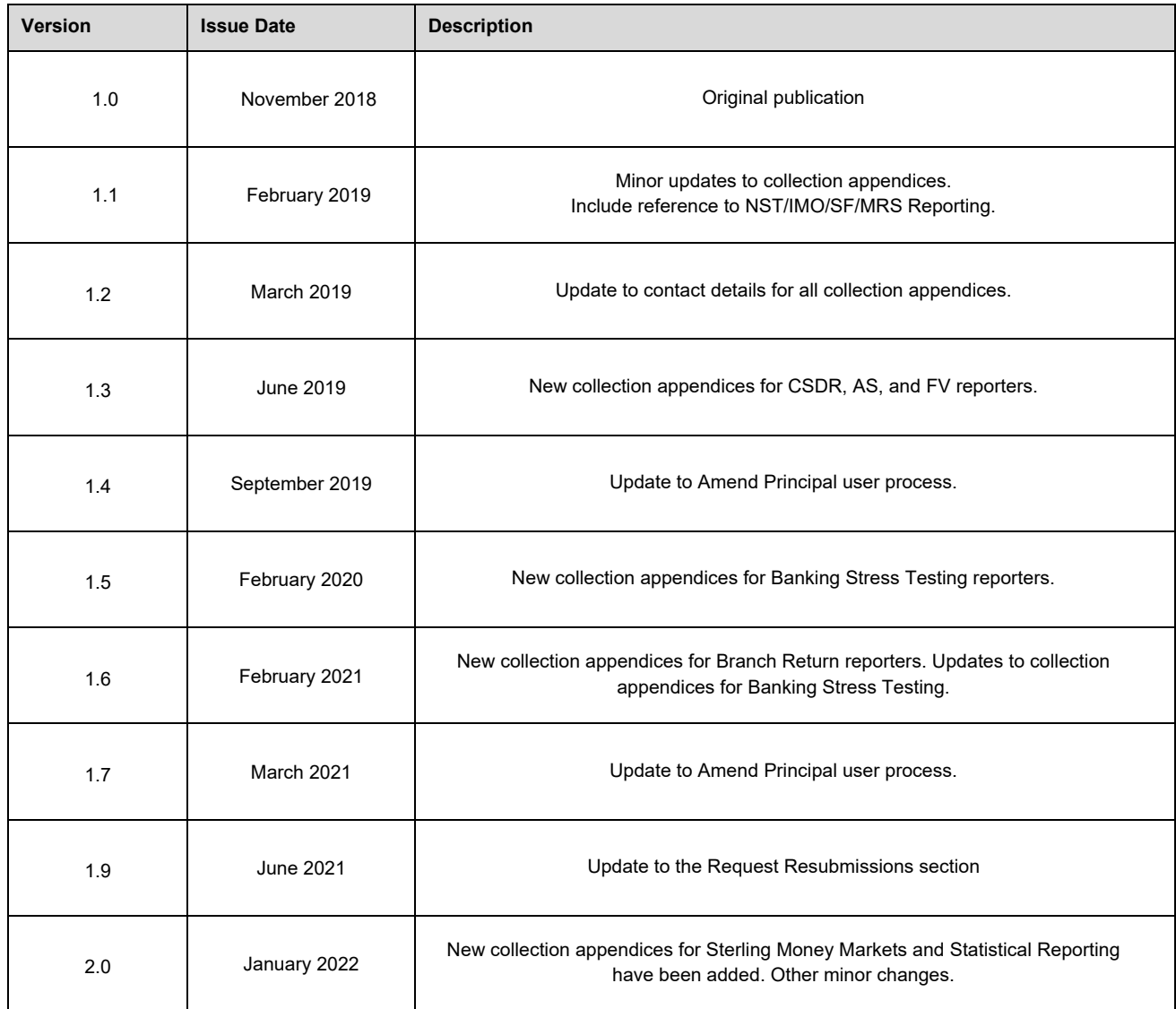

# **Contents**

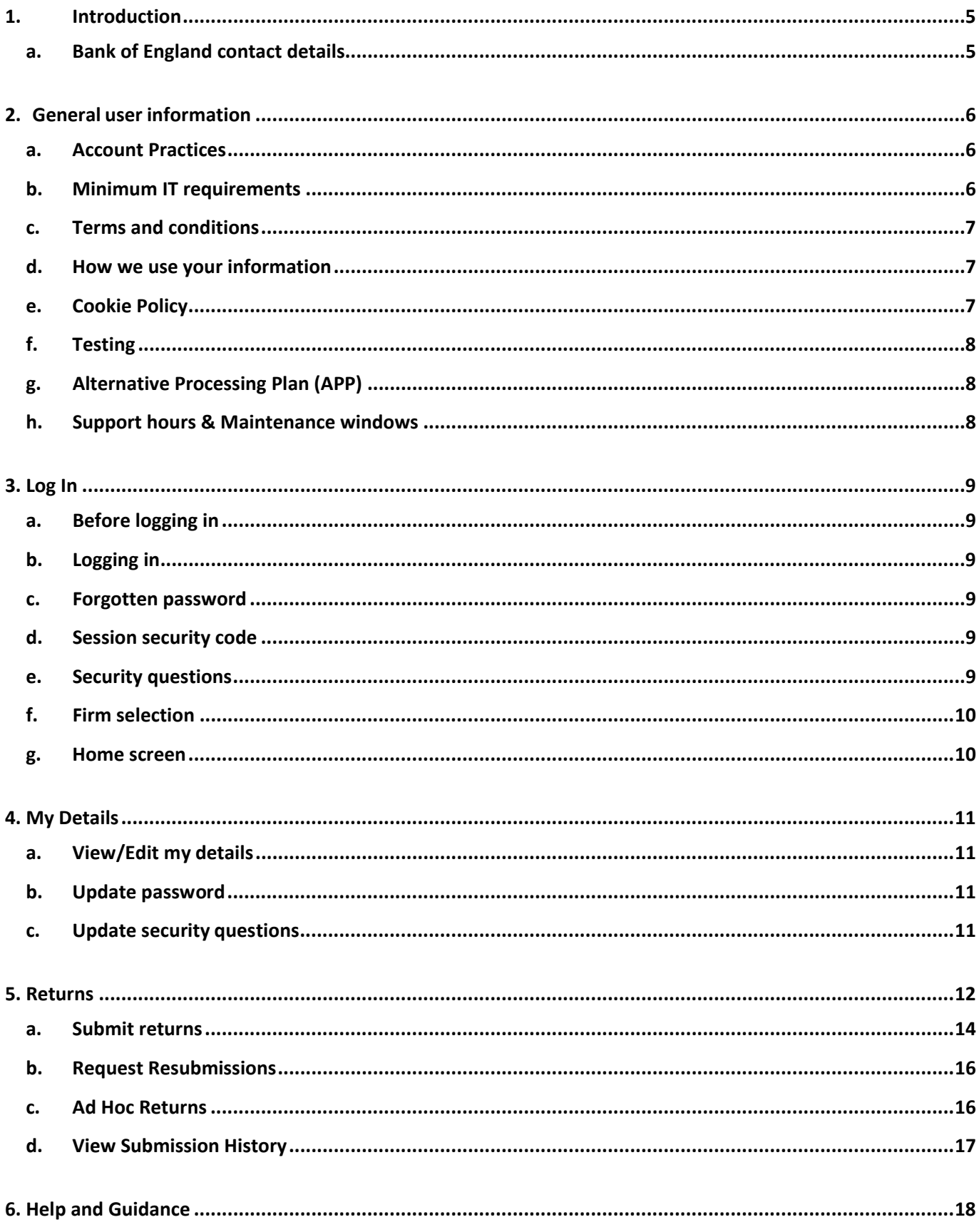

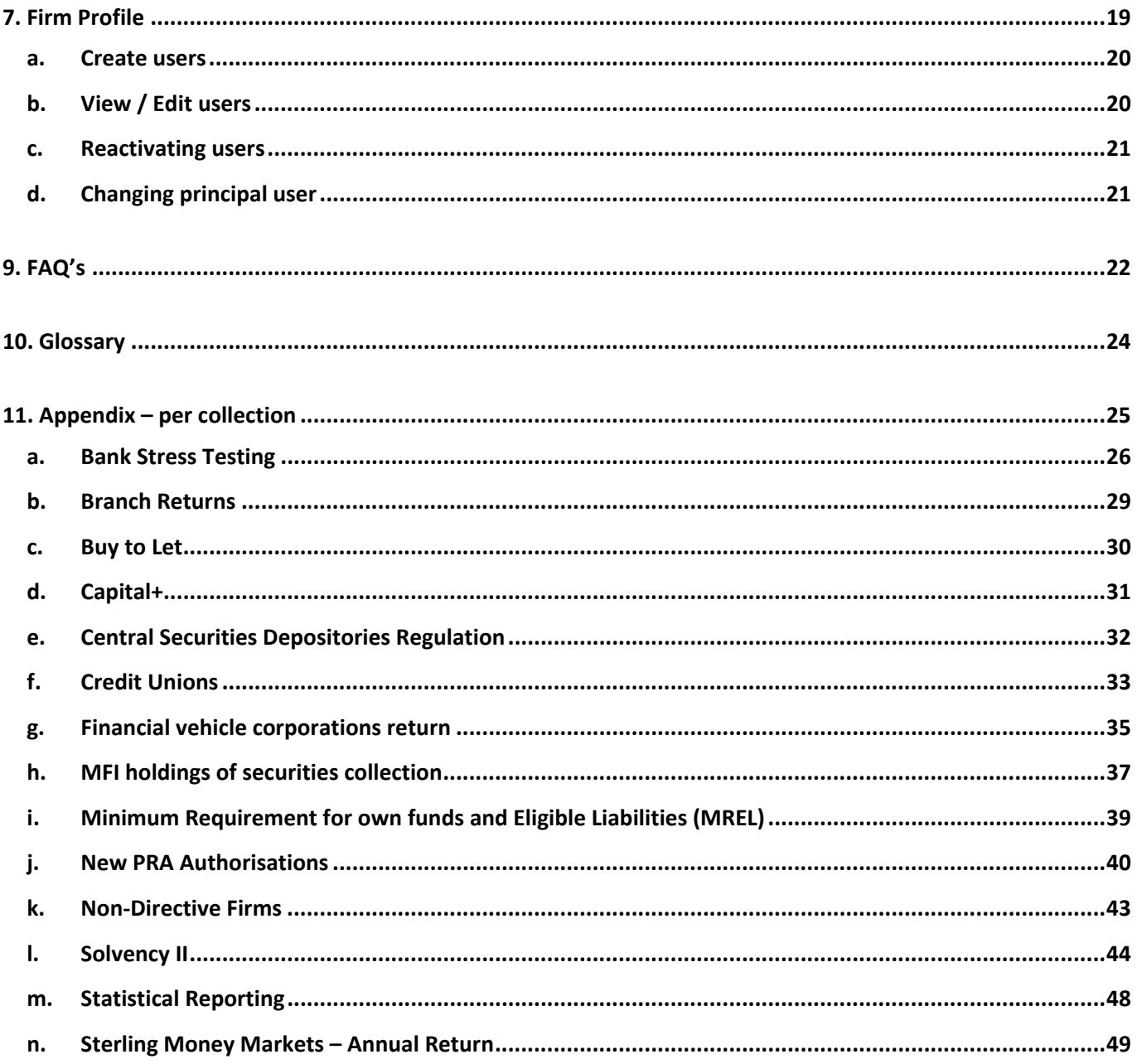

# **1. Introduction**

The Bank of England Electronic Data Submission (BEEDS) portal is an online application that manages formal regulatory and statistical data submissions between PRA-authorised firms and the Bank of England. The portal enables firms to complete and submit all data submissions online. Firms can also view the information held about them by the Bank of England and keep it up to date.

This guide explains the processes you should follow to submit your data, manage users and update firm details. The guide is structured in a way that presents processes followed in the same way by all collections first. Where a collection has additional processes or information, these can be found in the Appendices. **Please ensure you read the full guide and your relevant appendix before using the system.** 

#### **a. Bank of England contact details**

Please refer to your collections **appendix** to find your Bank of England contact details.

# **2. General user information**

#### **a. Account Practices**

BEEDS portal accounts are automatically made inactive if the user does not log in for 120 days. It is therefore recommended that users regularly login to the BEEDS portal to ensure that their account remains active. We will remind users by email after 100 days of inactivity that their account will be automatically made inactive after 120 days of inactivity.

If an account has been made inactive, users should contact their appropriate contact as specified in the collection **appendix**.

**Note that the application will time out after an hour of inactivity. Entering data in fields is not considered activity so it is recommended that users regularly save forms while editing**

#### **Account Maintenance**

It is the responsibility of the Principal User to ensure that regular housekeeping of user accounts is carried out. If a user no longer requires access to BEEDS, their account should be deactivated. (Please note users can be reactivated if required as per **Section 7**).

View all users:

- Navigate to Manage Users > View/Edit User
- A list of all accounts associated with your firm will be displayed

Deactivate user:

- Navigate to Manage Users > View/Edit User
- Locate the user you wish to deactivate and click View/Edit
- Click Edit User Details
- Select Inactive
- Click Save

**The Bank of England recommends that this process should be completed at least annually.** 

#### **b. Minimum IT requirements**

The recommended minimum computer requirements for using the portal are:

- Microsoft Internet Explorer version 10 or above, Firefox version 36 or above, Google Chrome version 40 or above, or Safari 7 (for OSX only) or above.
- To view returns in PDF (and printing where signatures are required) a PDF viewer is required, such as Adobe Acrobat Reader (version 8.0 or above).
- To export returns as spreadsheets Microsoft Excel 2003 or above is required. NB: the viewer application for Excel will enable forms to be exported.
- To print hard copies of returns a printer connection is required.

• The recommended screen resolution is at least 1024 x 768 or higher for optimal display.

#### **c. Terms and conditions**

We recommend that you take time to read the Terms and Conditions of the BEEDS portal before entering the site. This can be found via the following link https://beeds.bankofengland.co.uk/Help/TermsAndConditions.html

#### **d. How we use your information**

When you use this web portal ('BEEDS Portal'), the Bank of England ('we' or the 'Bank') collects personal data about you. This notice only covers the information you submit to us for the purpose of creating and maintaining your account.

You may receive other specific privacy notices relevant to your actions on this portal. If you are unable to locate a relevant notice or would like to find out more, you can get in touch via our website at https://www.bankofengland.co.uk/legal/privacy.

- **Information we collect** Through your engagement with us, the Bank collects personal data about you. This information includes your name and business contact information.
- **Why we need your personal data** We collect your personal data to create an account for you, control user access and to be able to communicate with you. The processing of your personal data is necessary for the performance of a task carried out in the public interest or in the exercise of official authority of the Bank. That is, to support the financial stability of the UK
- **What we do with your personal data** We use your data for the purposes of creating and maintaining your account. We will keep your personal data for 8 years from the point at which your account is closed.
- **Your rights** You have a number of rights under data protection laws (for example, you have the right to ask us for a copy of the personal data the Bank holds about you. This is known as a 'Subject Access Request'. You can ask us to change how we process or deal with your personal data, and you may also have the right in some circumstances to have your personal data amended or deleted.

The complete Privacy Policy can be found on the BEEDS portal homepage. Please take time to read this before entering the site. To find out more about those rights, to make a complaint, or to contact our Data Protection Officer, please see our website at https://www.bankofengland.co.uk/legal/privacy.

#### **e. Cookie Policy**

This website uses cookies. Cookies are used for a number of purposes, including to make some parts of a website work or work more efficiently, as well as to provide users with information on how this site is used.

By continuing to use the site, you are agreeing to our use of cookies. Read more about the individual cookies we use in our Privacy Policy, which can be found at https://beeds.bankofengland.co.uk/Help/PrivacyPolicy.html

# **f. Testing**

#### **The BEEDS portal should not be used for testing files. All files submitted through the BEEDS portal are considered a legal submission by the Bank of England**.

Where possible, the Bank of England may make available a User Acceptance Testing (UAT) environment around large system change and on ad hoc occasions. Any test windows will be communicated to all BEEDS portal Principal Users.

The UAT environment is made available to allow firms to test that they can successfully generate and submit a valid file (which passes validation checks and filing rules) through BEEDS. **Please note** – the Bank of England will not review any files submitted by firms in the UAT environment.

We do not guarantee that our UAT site, or any content on it, will always be available and will not be interrupted, but provide this UAT service on a reasonable endeavours basis.

Ahead of any UAT window, login details for the UAT environment will be provided. UAT emails will be sent from 'beedsuat\_donotreply'.

**Live data should not be used in the UAT environment.** The Bank of England may use files submitted on UAT for our own testing purposes.

# **g. Alternative Processing Plan (APP)**

In the unlikely event of the BEEDS portal being unavailable ahead of a submission deadline, the Bank of England may decide to invoke its Alternative Processing Plan (APP). In this scenario, Principal Users may be asked to send their file submissions through secure email if their firm is yet to submit ahead of the deadline.

#### **h. Support hours & Maintenance windows**

Standard support hours are 9:00am to 5:00pm, Monday to Friday. The Bank of England BEEDS team aim to reply to all queries within two working days. There may be times when this is not possible due to increased volume of queries around significant deadlines. Queries will be dealt with in priority order.

All emails should be directed to the groups under your Bank of England contact details in your collections **appendix** in the first instance.

The Bank of England periodically undertakes maintenance of the system. Users will be notified via email when the maintenance windows take place as required outside UK business working hours or significant deadlines. During this time the BEEDS portal may be unavailable and submissions may not be processed. We endeavour to provide 48 hours' notice where possible.

# **3. Log In**

# **a. Before logging in**

To log into the BEEDS portal, users will need the email address, phone number<sup>1</sup> and password associated with their account. Phones are required to receive the session security code.

# **b. Logging in**

When a user account is first created on the application, a randomly generated password will be sent to the user via email. The portal can be accessed with the user's email address, as their username, and the password as provided.

The password must be changed when the user accesses the portal for the first time.

Passwords must contain at least one capital letter, lowercase letter, number and special character; must not contain spaces; and must be of length 8-30 characters.

When a user logs in for the first time, a screen will be displayed allowing the user to update their details. The user will also need to set security questions at this time, as directed on screen (further details in **Section E**. below).

If a user enters their login details incorrectly, a CAPTCHA code will be displayed which will need to be entered before continuing.

Users will have three attempts to log in before the account is locked, after this, the 'Forgotten Password' link can be used to unlock the account.

#### **c. Forgotten password**

To reset their password, a user can click the 'Forgotten Password' link displayed under the login fields on the BEEDS portal login page. After the user enters the displayed CAPTCHA code, email address and security questions, a link will be sent via email with instructions on how to reset your password.

# **d. Session security code**

A session security code is required each time a user logs in to the BEEDS portal. This will be sent via SMS to the landline or preferably, mobile telephone number supplied by the user.

Note that the code is valid for ten minutes after entering the username and password. If a user does not enter the code within ten minutes, the log in process will have to be restarted.

# **e. Security questions**

Security questions are set up when a user first logs into the BEEDS portal. Users will be required to select four questions from four separate dropdown lists of predefined questions. Questions and answers must be unique and at least four characters in length.

 $1$  Users are advised to provide a mobile telephone number rather than a landline as the code can be difficult to understand when relayed to a landline. However if users choose to use a landline, they are reminded to utilise the repeat functionality if necessary. If the code cannot be understood, users are advised to request a new code by restarting the login process

Security questions can be updated via 'My Details', 'Update Security Questions'.

#### **f. Firm selection**

If a user is associated with more than one firm, the BEEDS portal will display a drop down list of firms from which the user can select. Here, a 'firm' can refer to an individual entity or the group as a whole.

This selection can be changed once logged in by clicking 'Change firm' next to the firm name. If any issues are encountered, please email the appropriate contact as per the **appendix**.

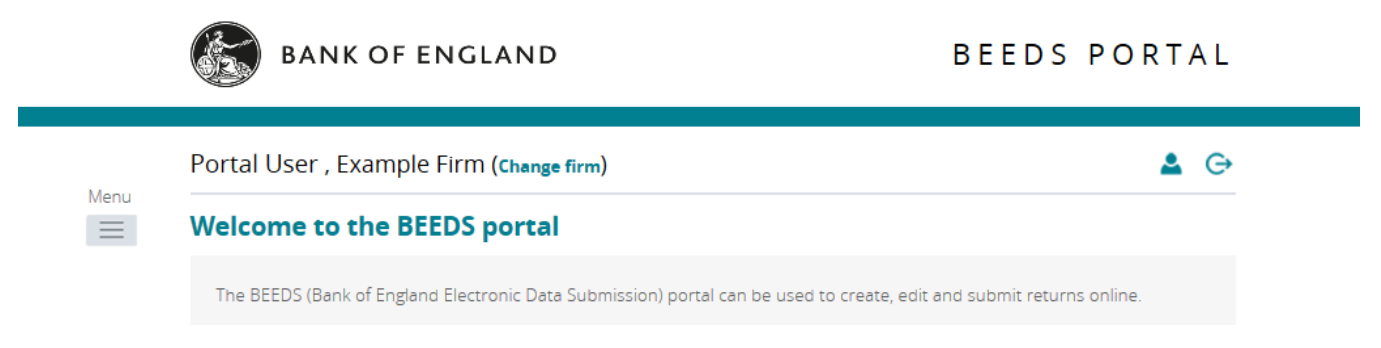

#### **g. Home screen**

The home screen lists all notifications that have been emailed to the user. These can be in relation to any of the firms with which the user is associated. Notifications can be dismissed and then will not be displayed again on the home screen.

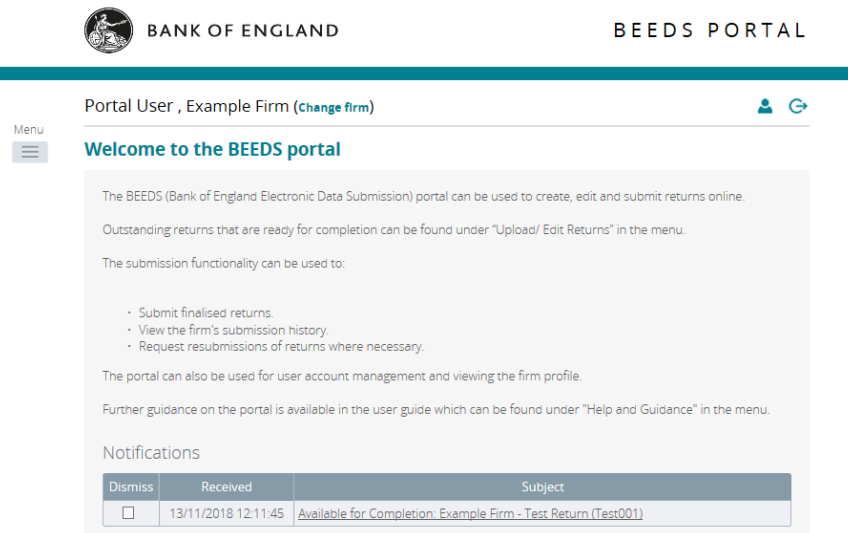

# **4. My Details**

This functionality allows users to view and update their own user details.

# **a. View/Edit my details**

To update user details, navigate to 'My Details' and click 'View/Edit My Details'.

- User details will be displayed and can be edited.
	- o Note that the email address provided is the username required to log into the portal and determines where notifications are sent. The telephone number provided determines where the session security code is sent each time the user logs into the portal.
	- o Your BEEDS portal password must be entered when updating your user details. Users cannot amend their email address. Contact the appropriate contact as part of the **appendix** if you wish to change your email address.
	- $\circ$  Exclude the '0' when using the international telephone code 44. For example, the telephone number for PRA Firm Enquiries would be formatted as '44 2034 615360'.
- Edit details as required and click 'Update'.

#### **b. Update password**

- To change the password used to log in to the portal, navigate to 'My Details' and click 'Update Password'
- Enter the current password and a new password and click 'Save'
- Passwords expire every three months. Users will be prompted to update their password on the first log in after it has expired

#### **c. Update security questions**

- To change the security questions that are associated with the account, navigate to 'My Details' and click 'Update Security Questions'
- Select four new unique questions, enter your answers and click 'Save'

# **5. Returns**

Returns will be scheduled for release by the Bank of England and users will be notified by email when a return is available for completion. Firms are advised to look at the appendix at the end of this user guide for further information on collection specific return schedules.

Returns to be submitted can be viewed under 'Upload/Edit Returns'. To upload against any return, start by clicking on the return name that you want to submit. This will take you to an upload page. Please see below section 5.a.i on uploading returns.

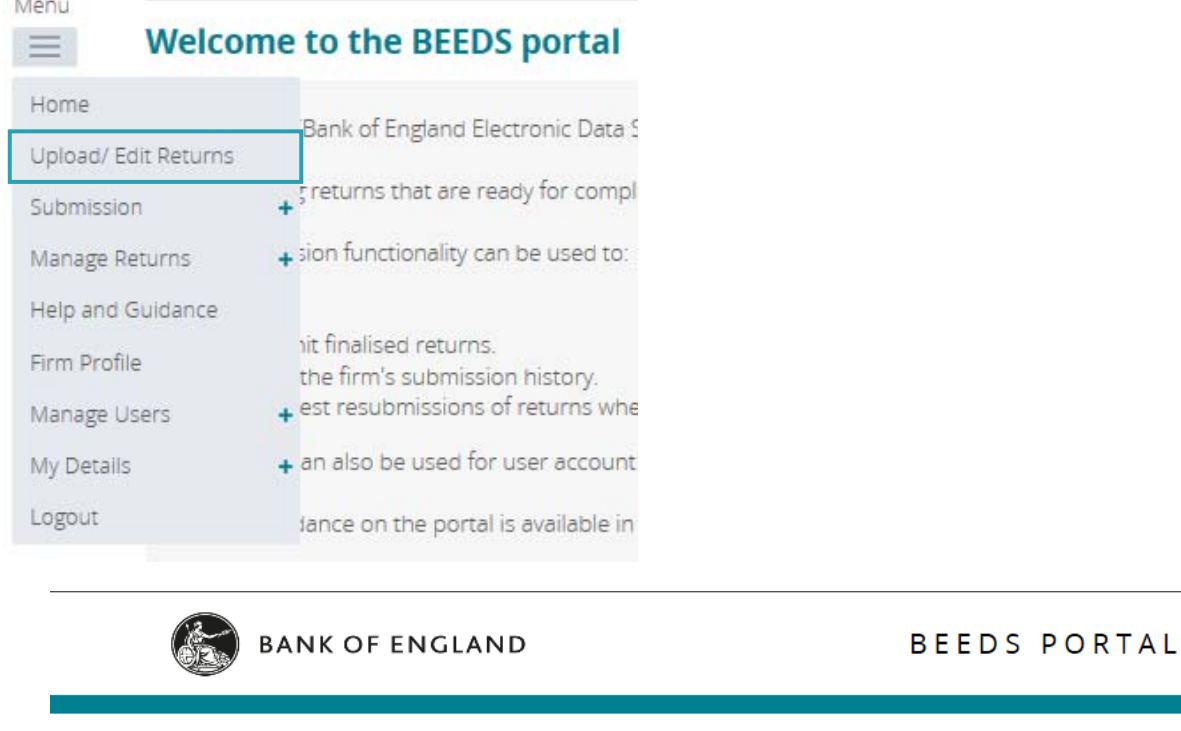

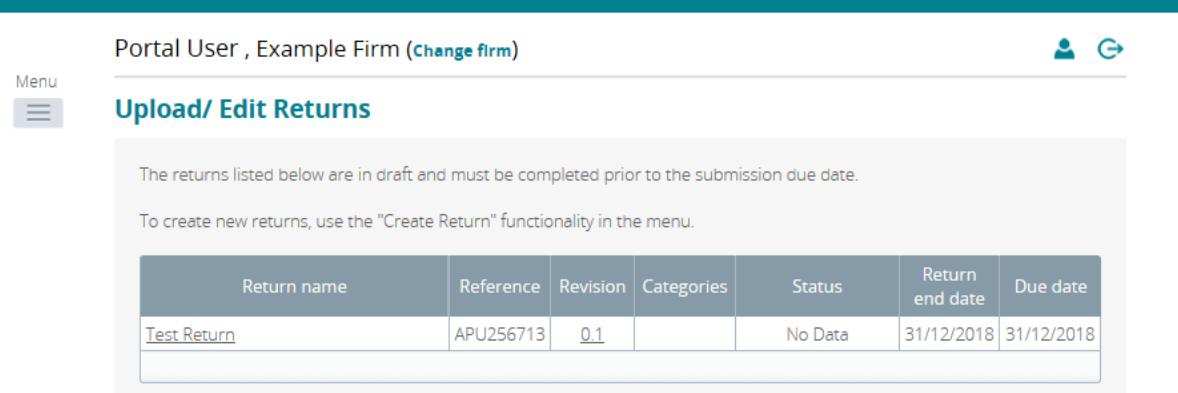

The 'Upload/Edit Returns' page displays a list of all available returns for completion with corresponding information such as the status of each return. **Please wait until you have received an email before checking the status of your return as the file might still be processing.**

The status of a return will be one of the following:

• No data with errors – the file has not been uploaded or upload has been attempted but the file was invalid (file type, XBRL validation errors)

- **No data** return has not been populated with data and is available for completion
- **Complete (with errors)**  the return has failed validation rules. These errors must be corrected before re-submission. The return may have also failed non-blocking rules which users may choose to rectify.
- **Complete (with warnings)** –file has been uploaded but it has some validation warning which a firm may choose to resolve before submitting their return.
- **Complete** The returns' templates have all been completed and the return is now ready to submit.

To view a detailed list of the errors, please navigate to the 'Upload/Edit Returns' page.

In the status column you will see an exclamation point which is either in a triangle (warnings only) or in a circle (warnings and/or errors).

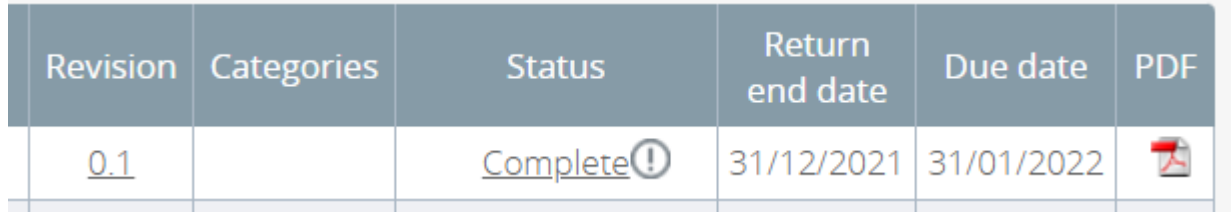

Click on the underlined word in the Status column to be taken to a page that will detail the errors/warnings encountered.

# **Validation errors**

This return was submitted with errors and/or warnings which are displayed below.

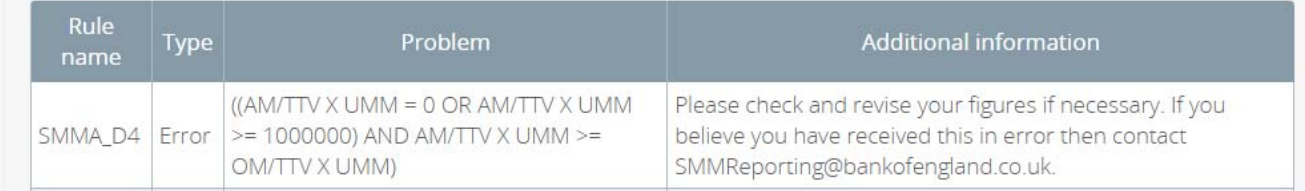

Once a file has been uploaded successfully without any errors, the return will move to the Submission history page. The Status of returns on this page will be as follows;

- **Pending approval** return has been submitted and is undergoing plausibility checks. A return will remain in this state if the firm has provided explanations for 'implausible' data, and the return requires approval by the Bank of England
- **Accepted with warnings** file upload has passed all validation rules but has flagged nonblocking rules. File has been accepted by the Bank of England. If the user wishes to rectify these warnings they can do so by following the **request resubmission process**.
- **Accepted**  return has been approved by the Bank of England

More information about the Submission History page can be found in section 5d.

#### **a. Submit returns**

Files should only be uploaded when they are finalised and ready for legal submission. Firms should not submit files purely to test their processes. All testing of the BEEDS portal should be completed in the designated UAT environment during the windows made available from time to time.

NB: Submitted data will be removed from the BEEDS portal after 28 days. If prior to this window, the return is assigned an 'Accepted' or 'Declined' state, the data will be removed sooner. The data will still be available for supervisory purposes on the Bank of England's internal systems.

Returns will either be submitted automatically or will need to be manually submitted depending on which type of return you are submitting. The following sections detail the process for both submission methods, and details of which submission method applies to each return type can be found in the collections **appendix**.

#### **i. Manual submissions**

- To populate a return with data, click 'Upload Data' as shown below, then click 'Browse' to select a file to upload.
- Allowed file types are shown on the Upload Data page. To speed up the upload process it is recommended that files greater than 10Mb are compressed using the standard .zip format. No other compression formats are currently accepted
- Any sections of the form that are invalid will keep the return still 'In Draft'. The sections invalid will be illustrated with a pencil icon and you will be able to view these validation errors by going in to the section and clicking 'Validate & Save'.
- **BEEDS is a secure portal. Therefore, please refrain from uploading password protected documents.**  A progress indicator will be displayed when uploading a file

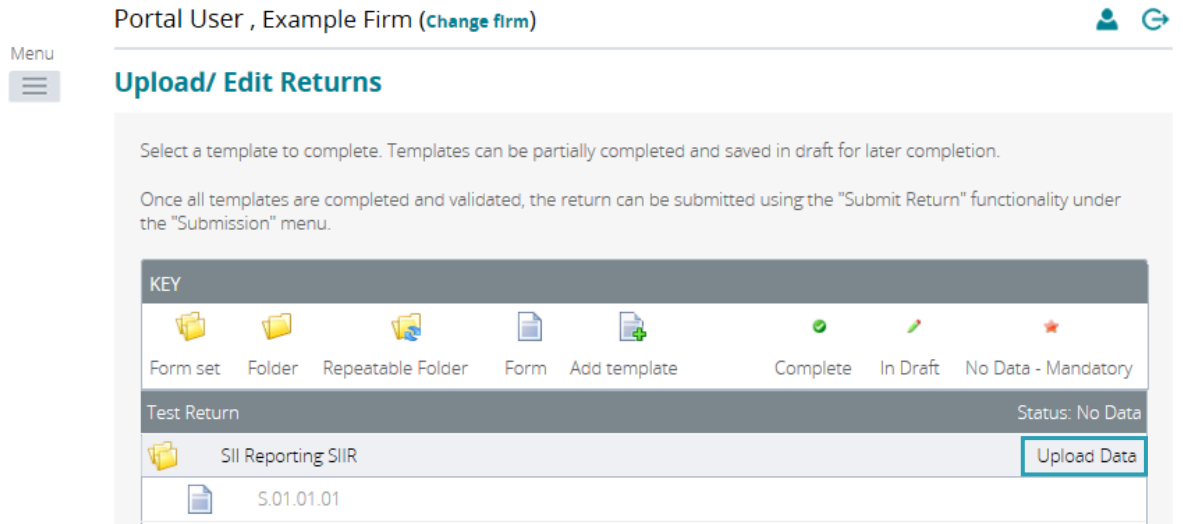

#### **File type checks**

Only the files mentioned (zipped or unzipped) will be accepted and users will be informed immediately if a file fails this check. Click the delete icon on the right to remove the file and then upload a file of the correct format.

To view the templates in a return, click on the return's name as shown above.

#### **Submission process**

To submit a return, ensure all mandatory templates in the return have been validated

- Navigate to 'Submission' and click 'Submit Return'
- All returns ready for submission will be displayed
- Click 'Submit' and confirm the submission
- Additional validation checks will now be run on the return. If any errors are encountered, these will be displayed on screen and can be rectified by editing the return. The application will update the return status and send an automated acknowledgement email to the user detailing the outcome

#### **ii. Automatic submissions**

- To populate a return with data, click 'Upload Data' as shown below, then click 'Browse' to select a file to upload.
- Allowed file types are shown on the Upload Data page. To speed up the upload process it is recommended that files greater that 10Mb are compressed using the standard .zip format. No other compression formats are currently accepted
- **BEEDS is a secure portal. Therefore, please refrain from uploading password protected documents.**
- A progress indicator will be displayed when uploading a file

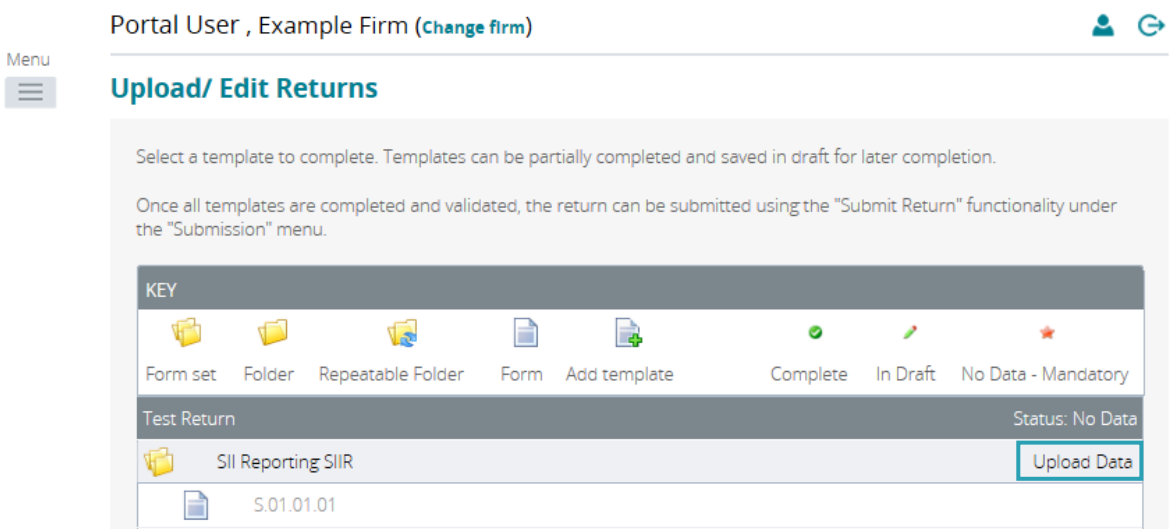

#### **File type checks**

Only the files mentioned (zipped or unzipped) will be accepted and users will be informed immediately if a file fails this check. Click the delete icon on the right to remove the file and then upload a file of the correct format.

#### **Submission process**

No further action is required as the return, if valid, will be processed and distributed in BEEDS.

If invalid, the return will remain in Upload/Edit Returns where you will be able to submit again, and users will receive an email advising that the file has failed validation checks.

#### **Bank of England** 15

#### **Validation rule checks**

Files that are of the correct file type that are accepted for processing will be checked for validation rules. This check can take a few minutes depending on the size of the uploaded file.

If errors are found, the user will receive an email notification and the errors will be available to view in 'Upload/Edit Returns' by clicking on the error icon.

To upload a corrected file, click on the return name and then 'Upload Data' and 'Browse' as before. When special characters are present in your .xbrl file, these should be escaped appropriately e.g. '&' should be replaced by '&'

# **b. Request Resubmissions**

This functionality enables users to alert the Bank of England of an amendment to a previously submitted return that requires correcting. Most collections have an automatic resubmission process which means that as soon as you request a resubmission it will automatically be granted. For the following collections; SMM & CCP your request will not automatically be approved but will first be viewed by the Bank of England before you are able to submit any amended files. You will receive email notifications informing you of the outcome of your request once it has been reviewed by the Bank.

- To request a resubmission, navigate to the 'Submission' menu and click 'Request Resubmission' o All previously submitted returns will be displayed by year
- Click the 'Request Resubmission' link related to the return that requires correcting

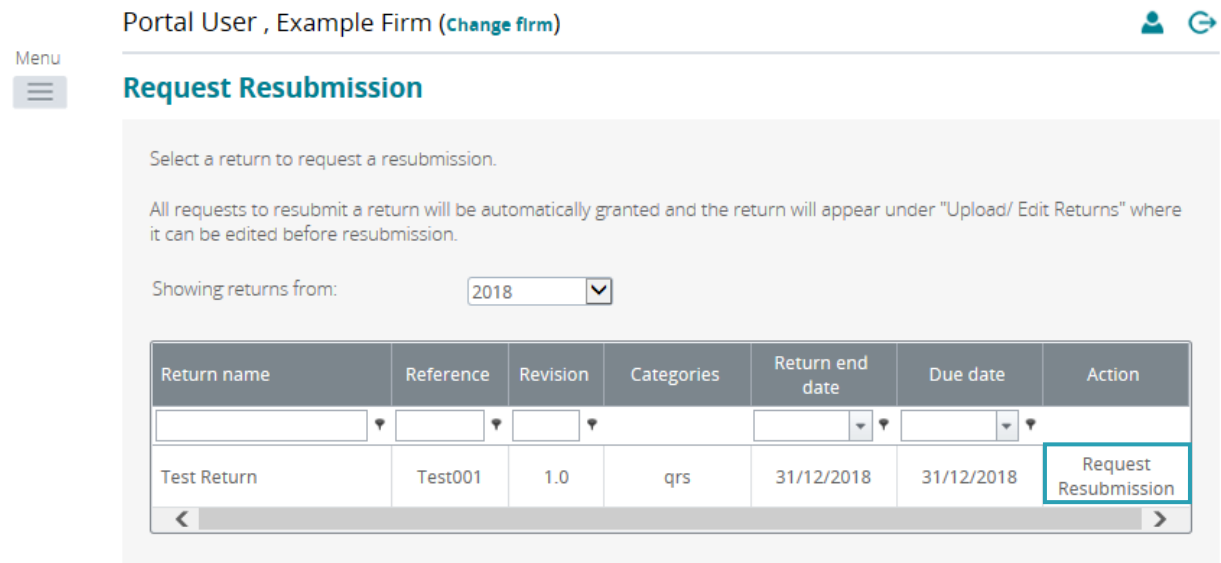

- Details of the resubmission request are displayed
- Select the most appropriate 'Reasons for resubmission' from the dropdown list, fill in the field with any additional relevant information and specify any changes since the previous version. Then click 'Send Request'. You may also wish to upload a supporting document by selecting the 'Browse' button
	- o Click 'Confirm' to proceed with the request

# **c. Ad Hoc Returns**

Ad hoc returns, for example 'Amend Principal User', can be created by firm users with the appropriate permissions. The returns must then be submitted manually after completion, as detailed above. Users will not

#### **Bank of England** 16

be notified when a return is available for completion as these can be created by the user at any time.

The status of an ad hoc return will be one of five:

- i. **No data**  information has not been entered or uploaded
- In draft information has been entered or uploaded but there are mandatory fields outstanding
- iii. **Complete**  all mandatory fields have been completed and the return is ready to submit to the Bank of England
- iv. **Pending approval**  information has been submitted and is being reviewed by the Bank of England
- v. **Accepted**  information has been accepted by the Bank of England

For instructions on the create, complete, submit and resubmit return processes for the ad hoc returns, please refer to the above instructions in this section along with the manual submission process.

#### **d. View Submission History**

**I** 

This functionality allows users to review all returns that have been previously submitted.

- To view submitted returns, navigate to the 'Submission' menu and click 'Submission History'.
	- o All previously submitted returns will be displayed and filtering fields can be used to search for a return.
- Click on the return name to view the most recent version and click on the revision number to see a list of submitted versions as shown below.

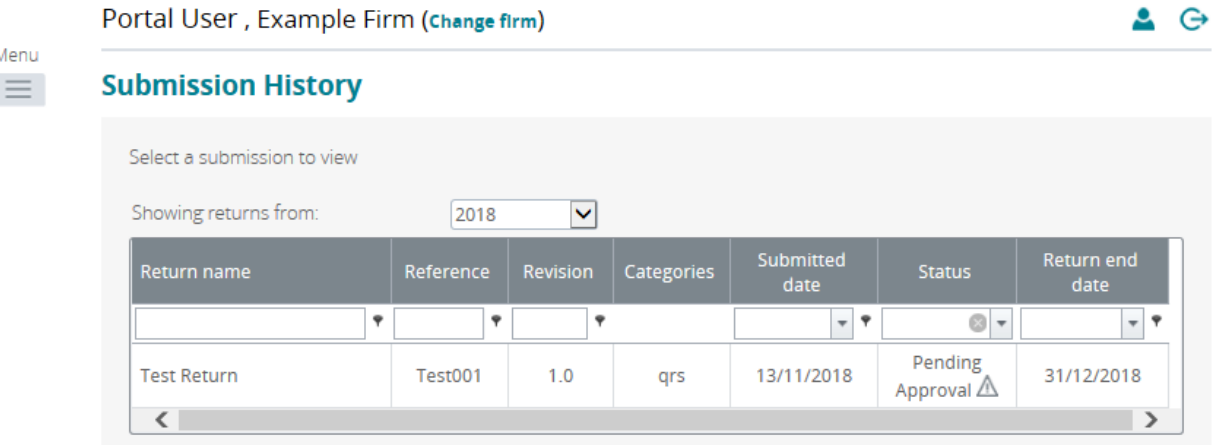

# **6. Help and Guidance**

This functionality allows users to access useful information relating to their data submitted through the BEEDS portal.

- To access a file, click 'Help and Guidance' on the portal menu
	- o The application will display the document explorer
- Files can be found by drilling down the folder path in Portal Documents and selecting the relevant folder
- Select a file and click on the green download icon

# **7. Firm Profile**

This functionality allows users to view profile information held by the Bank of England about their firm.

- Navigate to 'Firm Profile'
	- o The application will display a list of all profile sections and these can be viewed by clicking on them
- The profile should be reviewed on a regular basis to ensure the information is kept up to date. If any information is outdated the firm should advise their appropriate contact as named in the **appendices**
- The principal user details of a firm can be changed by creating an ad hoc 'Amend Principal User' return under 'Manage Returns'.
	- o The return will need to be completed under 'Upload/Edit Returns' and then submitted under 'Submission'. More detailed information can be found in the **Complete Ad Hoc Returns** section of this quide
- Formal notification of changes should also be made as usual to the FCA as appropriate

# **8. Manage Users**

Each firm has one nominated principal user who may wish to create additional users to assist with editing or submitting returns. Newly created users can be assigned a role which defines the level of access the user will have. Only principal users have access to manage additional user accounts.

All firm users are responsible for any account they are provided with by the Bank of England to access BEEDS portal. Regular audits should be undertaken by firms of all user accounts, roles and use of the application.

The Bank of England recognises the need for alternative contacts and therefore strongly encourages firms to create additional users. Principal Users are responsible for creating additional users on the BEEDS portal. Additional users are important so that firms can respond in a timely way to questions raised by the Bank of England related to firms' regulatory returns.

#### **a. Create users**

- To create a new user, the Principal User must;
	- o navigate to 'Manage Users' and click 'Create User'
	- o Enter the details of the new user and select from the roles listed
	- $\circ$  Exclude the '0' when using the international telephone code 44. For example, the telephone number for PRA Firm Enquiries would be formatted as '44 2034 615360'.
	- o Users can be assigned more than one role if required.
		- It is recommended that all users are assigned the 'Create Amend Principal User' role
- Click 'Create'.
	- o The user details will be displayed and can be edited by clicking 'Edit'
- The new user will receive an email with a randomly generated password which can be used to access the portal

NB: Each firm can have a maximum of ten active users, i.e. one Principal User and nine additional users.

# **b. View / Edit users**

This functionality allows the Principal User to view and edit other users with access to their firm. A Principal User can also deactivate other users by changing their activation status to 'Inactive'.

- To view all firm users, navigate to 'Manage Users' and click on 'View/Edit User'
	- Click the 'View/Edit' button corresponding to a user
		- o User details will be displayed
- To edit these details click 'Edit'
	- o User details will be displayed and can be edited
- Update name, contact details, permissions and activation status where required, and then click 'Save'
	- o Updated user details will be displayed

NB: Email addresses cannot be changed. Contact the appropriate contact as per your collection in the appendices if you wish to amend an email address for an additional user.

#### **c. Reactivating users**

To reactivate an account;

- Contact the Bank of England as per the **appendix** requesting your account to be reactivated.
- Once the Bank of England confirms that your account has been reactivated, the principal user of your firm will need to add you as a new user as per **8a.** above.
- Then use the forgotten password process to reset your account and gain access to the BEEDS Portal.

#### **d. Changing principal user**

- Navigate to Manage Returns > Create Return
- Enter a return name, select 'Amend Principal User' as the return type and enter the date from which the change should be effective
- Click Create

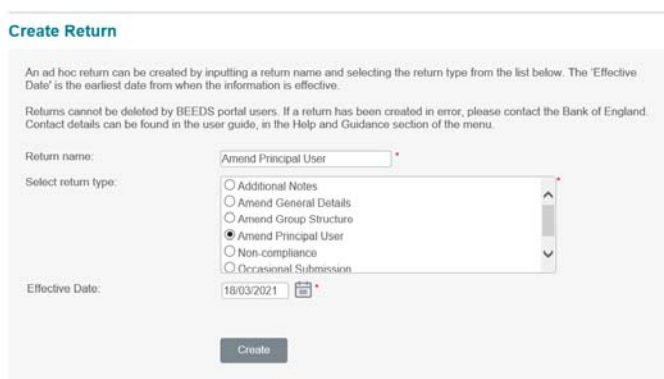

- Navigate to 'Upload/Edit Returns'
- Click on the return name of the APU form you have created
- Click 'Edit'

#### **Upload/Edit Returns**

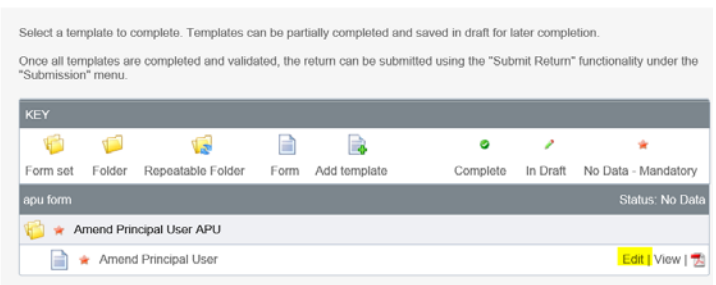

- Populate all mandatory fields, noting that it is possible to select multiple data collections by clicking the 'Add' button under the Reporting Requirement field
- Click 'Validate & Save'
- Navigate to Submission > Submit Return
- Click Submit alongside the return you have populated
- Click Submit.

**It's the responsibility of the firms PU to ensure the quality of the data that is supplied through BEEDS, and they are also responsible for ensuring that any other staff in their organisation who have access to BEEDS have a legitimate need for access.** 

# **9. FAQ's**

#### **9.1 What should I do if I have not received login details?**

Ensure that the principal user has entered your email address correctly and continue the forgotten password process. If this does not work, please contact the appropriate contact as per the **appendix**.

If you have still not received login details, you should contact as per the **appendix**.

#### **9.2 What should I do if I cannot log in?**

If you have forgotten your username, it is the email address associated with your account. This can be viewed by the principal user under 'Manage Users'.

If you have forgotten your password, you can select 'Forgotten Password' on the BEEDS portal login page and a link will be emailed to you with instructions on how to reset your password.

If you continue to face issues, contact the appropriate contact as per the **appendix**.

#### **9.3 How do I set up additional users?**

Each firm has only one principal user account. The principal user can set up additional users under 'Manage Users', 'Create User'. Please refer to the 'Manage User' section of this manual.

#### **9.4 Can the principal user be changed?**

To change the principal user, an 'Amend Principal User' return should be created under 'Manage Returns', 'Create Return'. The return will need to be completed under 'Upload/Edit Returns' and then submitted under 'Submission'. This will create a request that will have to be approved by a nominated user from the firm. *It's the responsibility of the firms PU to ensure the quality of the data that is supplied through BEEDS, and they are also responsible for ensuring that any other staff in their organisation who have access to BEEDS have a legitimate need for access.*

#### **9.5 How do I change a user's contact details?**

The principal user can change the name or contact details of another user under 'Manage Users', 'View/Edit Users' by selecting the View/Edit link beside the user. The details will then be displayed which can be updated by clicking 'Edit'.

Your own details can be updated under 'My Details', 'View/Edit My Details'.

For email address changes please refer to your contact as per the **appendix**.

#### **9.6 How do I change the contact details of a reporting entity?**

The contact details of a firm can be changed by creating an 'amend principal user' return under 'Manage Returns', 'Create Return'. The return will need to be completed under 'Upload/Edit Returns' and then submitted under 'Submission'.

Other firm details used for data collection purposes can be changed through submitting ad hoc returns. Formal notification of changes should also be made as usual to the FCA.

#### **9.7 What should I do if I have not received confirmation of submission?**

If you have not received a notification after submitting a return, check the status of the return. Your collections appropriate contact should be contacted if you have not received an expected email.

#### **9.8 How do I request a resubmission?**

To request a Resubmission, navigate to 'Submission', 'Request Resubmission', select the 'Request Resubmission' link beside a return. Approval will be granted automatically through the portal for Solvency II returns.

#### **9.9 What should I do if I do not understand an error message?**

A screenshot of an error message can be sent to your collections data validation contact as per the appendices for clarification.

#### **9.10 From which email address will notifications be sent?**

Users will receive automated emails from 'beeds\_donotreply'

NB: Emails regarding the UAT environment will come from 'beedsuat donotreply'. These inboxes are not monitored so users should not reply to any automated emails.

#### **9.11 How do I check the version of my browser?**

Refer to the 'Resources' section on the BEEDS portal where you will be able to find instructions on how to view the version of your browser. Also refer to the **Minimum IT Requirements**.

#### **9.12 How do I change the firm profile section?**

The contact details of a firm can be changed by creating an 'Amend Principal User' return under 'Manage Returns', 'Create Return'. The return will need to be completed under 'Upload/Edit Returns' and then submitted under 'Submission'. Formal notification of changes should also be made as usual to the FCA.

#### **9.13 Does BEEDS support machine to machine transfer?**

The BEEDS portal does not currently support machine to machine transfer. All XBRL file uploads can only be made in the BEEDS portal.

# **10. Glossary**

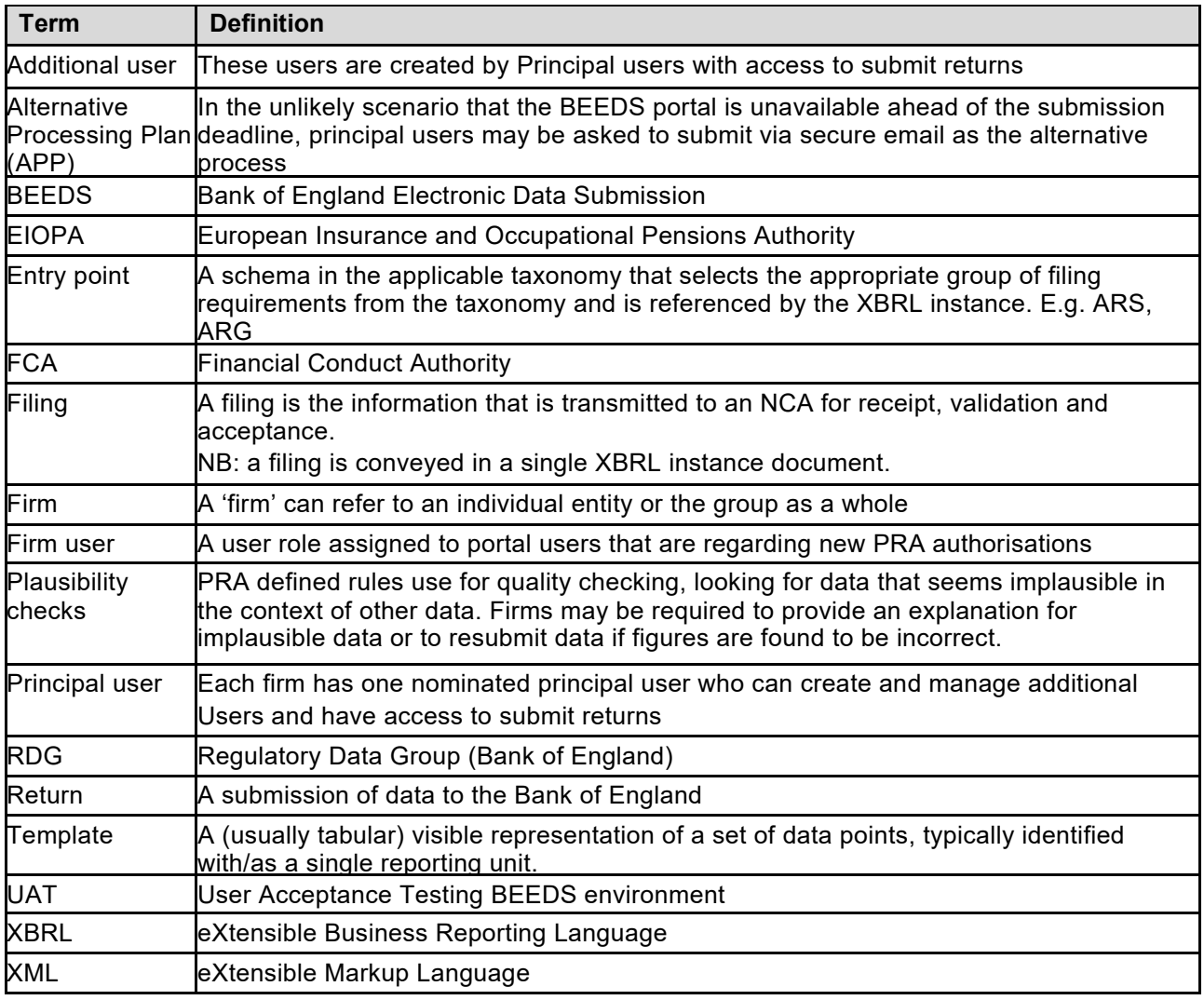

# **11. Appendix – per collection**

- **a. Bank Stress Testing**
- **b. Branch returns**
- **c. Buy to Let**
- **d. Capital+**
- **e. Central Securities Depositories Regulation**
- **f. Credit Unions**
- **g. Financial vehicle corporations return**
- **h. MFI holdings of securities collection**
- **i. Minimum Requirement for own funds and Eligible Liabilities (MREL)**
- **j. New PRA Authorisations**
- **k. Non-Directive Firms**
- **l. Solvency II**
- **m. Statistical Reporting**
- **n. Sterling Money Markets Annual Return**

# **a. Bank Stress Testing**

#### **i. Contact details**

- For queries relating to validation or plausibility errors, contact the STDF : PRA-SRS-RALC-RDA@bankofengland.co.uk
- For all other queries relating to the BEEDS portal, contact Data Collection Team: BEEDSQueries@bankofengland.co.uk | 020 3461 5360
- For enquiries that do not relate to the BEEDS portal, firms should liaise with their usual Bank of England contact.
- Formal notification of changes to firm details should be made as usual to the FCA.
- **If firms have an urgent query relating to their submission, we ask that they cc the business area (PRA-SRS-RALC-RDA@bankofengland.co.uk) and call the helpdesk (020 3461 5360) in order to flag the importance.**

#### **ii. Return types and corresponding submission methods**

- Banking Stress Test Automatic
- Banking Stress Test Structured Excel Manual
- Banking Stress Test Unstructured Manual
- Amend Principal User Manual

#### **iii. User roles**

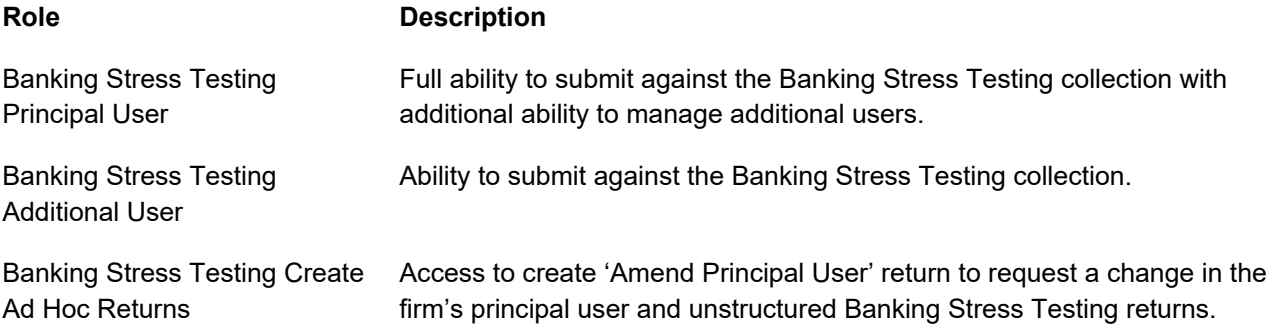

#### **iv. Additional information**

#### Structured Submissions

- Structured submission naming conventions are the same as previous stress tests and are described in the STDF guidance documents circulated. Unstructured scheduled .zip folders need to follow standardised naming conventions but the content of said zip folders don't need to.
- For structured templates, firms must populate the Submission Header with the correct legal name and LEI (as per the firm profile in BEEDS) for each template submitted.
- All structured or unstructured data within each individual .zip folder must relate to one specific content/category code and must be the same one as noted within the .zip folder name.
- Structured submission should not be submitted as multiple files, one file should be uploaded per return reference, if you think you need to submit multiple files for any reason please contact BEEDSQueries@bankofengland.co.uk

 **Large files:** BEEDS is able to accept large, un-split structured data files. To ensure the successful upload of large files, please ensure these are zipped and that your internet connection speed is strong. Should you experience any issues, please email *PRA‐SRS‐RALC‐RDA@bankofengland.co.uk*

#### Unstructured Submissions

- Users are reminded that they are unable to edit returns they create. If users need to change anything on a return they have created, please email BEEDSQueries@bankofengland.co.uk.
- For any unstructured returns that firms create themselves, the category selected will not appear within the upload/edit screen and submission history screen. As such, we advise that you reference the category in the title of the return.
- Users can only create **one unstructured** return per **effective date**. For example, you will be prevented from creating two returns that both have 31/12 as the effective date even if the category code is different. Should you need more than one, please contact BEEDSQueries@bankofengland.co.uk and this will be generated for you.
- As per the below screenshot, on the BSTU upload page, you are provided with 10 unstructured upload buttons. Each of these upload buttons will accept a maximum file size of 30MB (zipped). As such, by utilising all 10 upload buttons, users can submit unstructured data of up to 300MB per submission. If you need more than 10 upload buttons, please submit the first ten through BEEDS and then request a resubmission to submit another 10 files relating to the same category.

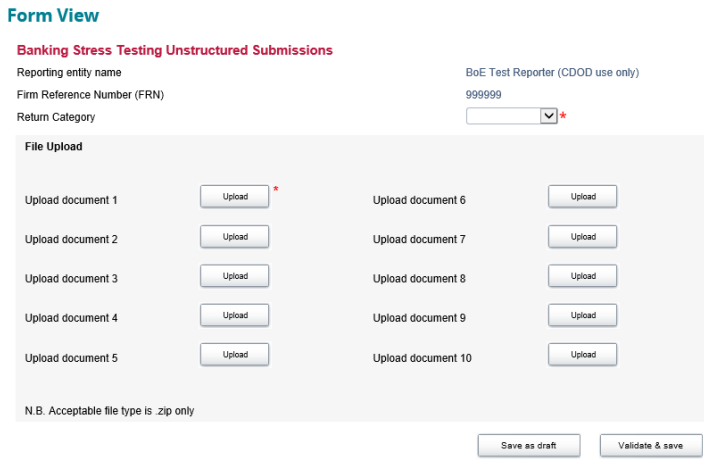

- Additionally, if you realise at a later date that you need to add more documents, a resubmission can also be requested in this scenario to enable you to send in further .ZIP folders relating to the same effective date and category code.
- Unstructured returns created by firms do not have a due date.
- All structured or unstructured data within each individual .zip folder must relate to one specific content/category code and must be the same one as noted within the .zip folder name.
- For unstructured returns that firms create, please ensure that the effective date for all stress test submissions is a quarter end date.

#### General

- Data is purged from the system as soon as it is accepted. It is advised users save their files locally on their PC.
- All collections must be uploaded as .zip files.

#### **Bank of England** 27

- Structured and unstructured data must be submitted in separate .zip files.
- All .zip file names must include a content/category code equating to the one scheduled to each firm via BEEDS (Excel and Basis of Preparation submissions) or that the firm creates themselves (for other unstructured submission purposes).
- No folder structures should be embedded within .zip folders data submissions should be at the root of the zip.
- For any files within zip folders, filename should not be longer than 100 characters.
- The best way to distinguish return types between returns which potentially may have similar names is to use the return reference. Each return reference will start with either BSTSE or BSTU;
	- BSTSE = Banking Stress Testing Structured Excel
	- BSTU = Banking Stress Testing Unstructured
- More information on Stress testing can be found on The Bank of England website https://www.bankofengland.co.uk/stress‐testing.

## **b. Branch Returns**

#### **i. Contact details**

- For queries specific to the Branch return reporting requirements please contact your usual supervisory contact.
- For all other queries relating to the BEEDS portal, contact Data Collection Team: BEEDSQueries@bankofengland.co.uk | 020 3461 5360
- Formal notification of changes to firm details should be made as usual to the FCA.

# **ii. Return types and corresponding submission methods**

- Branch Returns Automatic
- Amend Principal User Manual

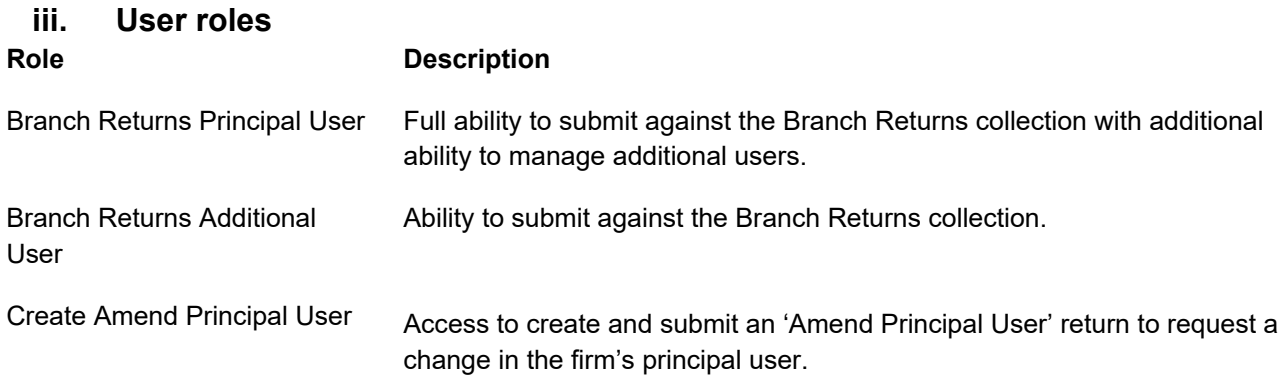

#### **iv. Additional information**

- Users are reminded that they are unable to edit returns they create if users need to amend the data contained within the return, they should request a resubmission. If users need to change anything else on a return they have created, users need to e-mail BEEDSQueries@bankofengland.co.uk.
- Data is purged from the system as soon as it is accepted. It is advised users save their files locally on their PC.
- Branch Returns must be uploaded as XML files.
- The Branch Return Excel template has been updated to include an XML schema. We have also published the standalone XSD file and a release note, which contains instructions on how to submit the template via BEEDS.
- The above and more information on The Branch Returns Form can be found on The Bank of England website Branch Returns Form

# **c. Buy to Let**

#### **i. Contact details**

- For queries relating to validation or plausibility errors, contact the Regulatory Data Group: BTL@bankofengland.co.uk
- For all other queries relating to the BEEDS portal, contact Data Collection Team: BEEDSQueries@bankofengland.co.uk | 020 3461 5360
- For enquiries that do not relate to the BEEDS portal, firms should liaise with their usual Bank of England contact.
- Formal notification of changes to firm details should be made as usual to the FCA.

#### **ii. Return types and corresponding submission methods**

- $\bullet$  Buy to Let 1 Automatic
- $\bullet$  Buy to Let 2 Automatic
- $\bullet$  Buy to Let  $3$  Automatic
- Amend Principal User Manual

#### **iii. User roles**

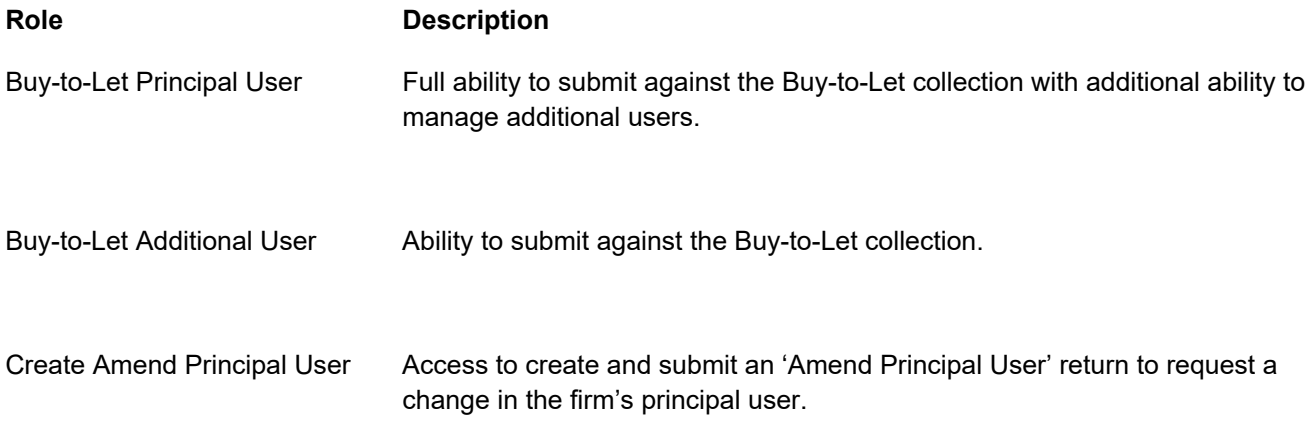

## **iv. Additional information**

The XML template for Buy to Let reporting, along with the validation rules are available to download from the Bank of England website.

# **d. Capital+**

# **i. Contact details**

- For queries relating to validation or plausibility errors, contact the Regulatory Data Group: CapitalData@bankofengland.co.uk
- For all other queries relating to the BEEDS portal, contact Data Collection Team: BEEDSQueries@bankofengland.co.uk | 020 3461 5360
- For enquiries that do not relate to the BEEDS portal, firms should liaise with their usual Bank of England contact.
- Formal notification of changes to firm details should be made as usual to the FCA.

# **ii. Return types and corresponding submission methods**

- $\bullet$  Capital  $+$  Automatic
- Amend Principal User Manual

# **iii. User roles**

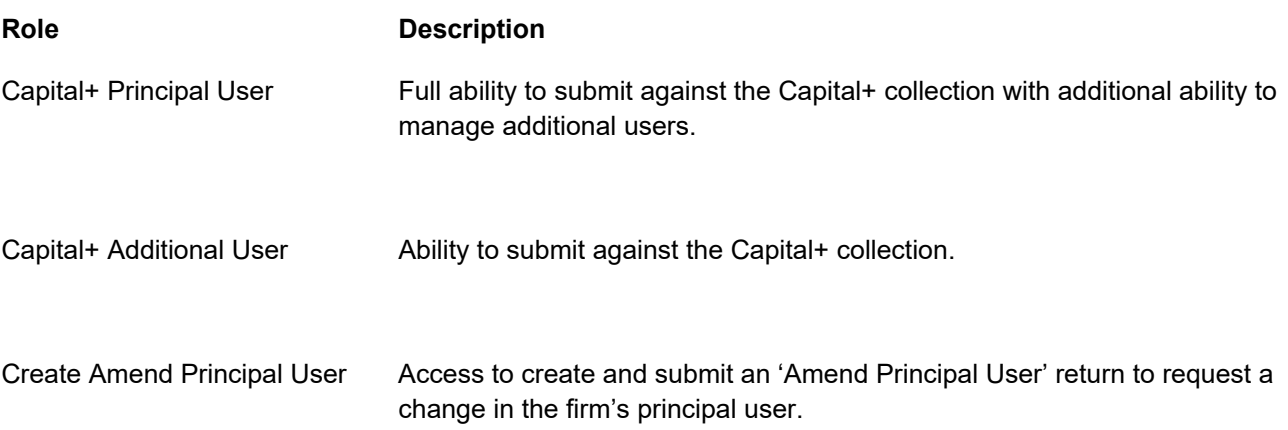

# **e. Central Securities Depositories Regulation**

# **i. Contact details**

- For queries relating to validation or plausibility errors, contact tm goihe Financial Market Infrastructure Directorate: InternalisedSettlement-Enquiries@bankofengland.gsi.gov.uk
- For all other queries relating to the BEEDS portal, contact Data Collection Team: BEEDSQueries@bankofengland.co.uk | 020 3461 5360
- For enquiries that do not relate to the BEEDS portal, firms should liaise with their usual Bank of England contact.

# **ii. Return types and corresponding submission methods**

- CSDR Automatic
- Amend Principal User Manual

#### **iii. User roles**

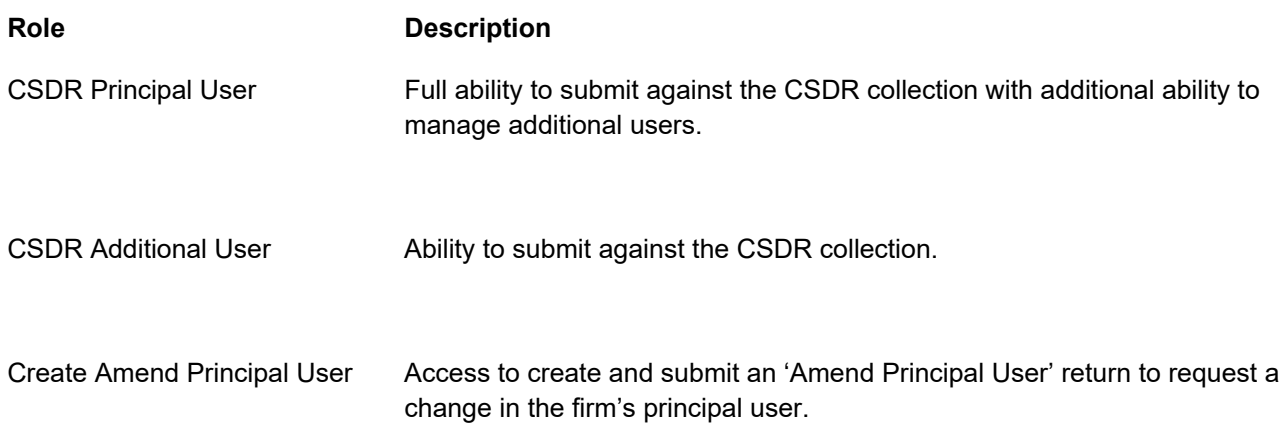

# **iv. Additional information**

For assistance with reporting the CSDR returns please find the **ESMA Settlement Homepage**.

The Bank of England is in the process of creating additional support documentation explaining the ESMA validation rules, to further assist firms with their CSDR submissions within the BEEDS Portal.

# **f. Credit Unions**

#### **i. Contact details**

- For queries relating to validation or plausibility errors, contact the Regulatory Data Group: CreditUnionReporting@bankofengland.co.uk | 020 3461 7775
- For all other queries relating to the BEEDS portal, contact Data Collection Team: BEEDSQueries@bankofengland.co.uk | 020 3461 5360
- For enquiries that do not relate to the BEEDS portal, firms should liaise with their usual Bank of England contact.
- Formal notification of changes to firm details should be made as usual to the FCA.

# **ii. Return types and corresponding submission methods**

- Credit Union Automatic
- Amend Principal User Manual
- Plausibility Response Annual Manual
- Plausibility Response Quarterly Manual

#### **iii. User roles**

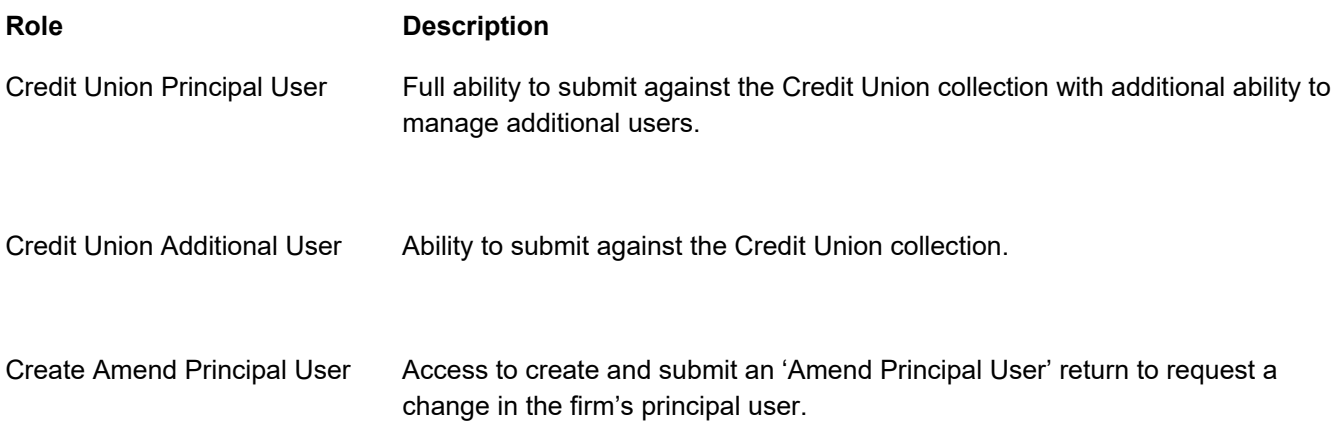

# **iv. Additional information**

#### **Complete returns – manual entry**

To complete a template by manually entering data, click on 'Edit' on each section of the return. In each section, every field marked with an asterisk must be completed. If there is no value to report in the field, please insert a '0'. When the section has been completed, click on 'Validate and Save' to mark the template as complete. To have the return ready for submission, every section of the return must be validated and saved. Data validation is not performed at this stage.

Each return is made up of template(s) which may be mandatory or optional depending on certain conditions such as type of firm or lines of business written. All mandatory templates in a return need to be validated for the return to be submitted.

The Excel template is available to download from the **Bank of England website.** Only templates published from Tuesday 3 January 2017 will be compatible with the upload data feature.

We recommend that users click 'Show errors in new window' to aid correcting the validation errors on screen. The validation errors are also available in 'Draft Returns' if users click on the red exclamation mark. When the validation errors have been rectified, return to 'Submit Return'.

We strongly recommend that users download the return at this stage. Submitted data is removed from the BEEDS portal after submission if the return is assigned an 'Accepted' or 'Declined' state. The return cannot be downloaded after this point.

If there are plausibility checks remaining on the return, and the return is assigned a 'Pending Approval' state, the data will remain on the BEEDS portal for up to 28 days.

The data will still be available for supervisory purposes on the Bank of England's internal systems. The user will receive an email confirming this submission.

#### **PRA plausibility checks**

Plausibility response forms for annual and quarterly returns are created by the Bank of England which must then be **submitted manually** by the firm after completion. Users will be notified when this return is available for completion.

Files that pass validation checks are then checked for plausibility. PRA defined rules used for quality checking may identify reported items that seem implausible in the context of other data. If figures are thought to be implausible, an email notification will be sent immediately to inform the firm that the failures will be reviewed by the Regulatory Data Group (RDG), following which the user may be required to resubmit data or provide an explanation for implausible data.

If required, the user should complete the 'plausibility response' return under 'Upload/Edit Returns', and then submit the return under 'Submission'. More detailed information on submitting 'plausibility response' returns can be found in the '**Ad Hoc Returns**' section of this guide.

For clarification on an error message, a screenshot of the message can be sent to CreditUnionReporting@bankofengland.co.uk

#### **Auditor's Declaration**

Similarly to credit union returns, the Auditor's Declaration will be scheduled for release by the Bank of England and users will be notified when a return is available for completion. This will be created alongside a credit union return.

Acceptable file types are. csv, .doc, .docx, .jpg, .jpeg, .odp, .ods, .odt, .pdf, .ppt, .pptx, .rtf, .txt, .xls, .xlsx, .xml, .zip

# **g. Financial vehicle corporations return**

# **i. Contact details**

- For queries specific to Form FV reporting requirements, definitions and validations please contact Reporters PL@bankofengland.co.uk
- For all other queries relating to the BEEDS portal, contact Data Collection Team: BEEDSQueries@bankofengland.co.uk | 020 3461 5360
- For enquiries that do not relate to the BEEDS portal, firms should liaise with their usual Bank of England contact.
- Formal notification of changes to firm details should be made as usual to the FCA.

# **ii. Return types and corresponding submission methods**

- FV Automatic
- Amend Principal User Manual

# **iii. User roles**

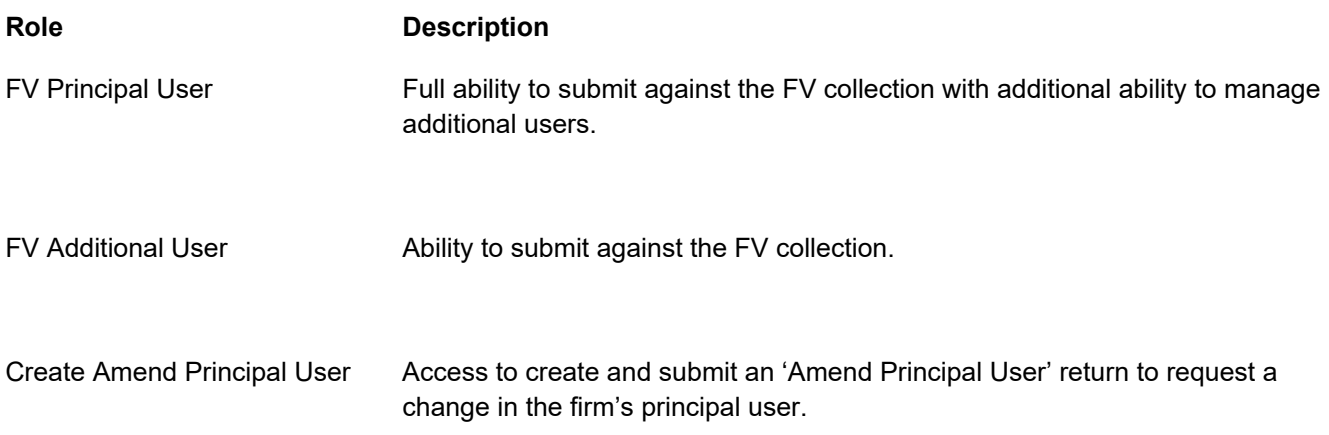

#### **iv. Submissions Accepted with Warnings:**

If you receive an email stating your submission has been 'accepted with warnings,' this means your file has been processed but has triggered some non-blocking validation rules.

Please be aware all validation rules have initially been set to non-blocking. This is to ensure the rules function as expected in the live environment and will allow reporters to submit data should there be any unexpected issues. The Bank will, however, be treating all rules as hard validation rules and will be requesting resubmissions should these rules be breached.

If your submission breaches any non-blocking validation rules please review and resolve these errors as soon as possible, but no later than two working days after the submission deadline.

Once these validation rules have been thoroughly tested on the live environment, the Bank plan to amend these validations to be 'Blocking' and so early adherence to these rules would be advisable.

To make a correction to your data, you must request a resubmission within the BEEDS portal (see Request Resubmissions section above).

To view these warnings, login to the BEEDS portal, navigate to 'Submission History' and click the exclamation mark next to the return status. Warnings will only be available to view for 4 weeks from the date of submission.

# **v. Additional information**

For submissions, please refer to the **Automatic submission process**

For related documentation (including XBRL taxonomy, data point model (DPM) dictionary plus validations and definitions) please see the **BEEDS** webpage.

# **h. MFI holdings of securities collection**

#### **i. Contact details**

- For queries specific to Form AS reporting requirements, definitions and validations please contact FormAS@bankofengland.co.uk
- For all other queries relating to the BEEDS portal, contact Data Collection Team: BEEDSQueries@bankofengland.co.uk | 020 3461 5360
- For enquiries that do not relate to the BEEDS portal, firms should liaise with their usual Bank of England contact.
- Formal notification of changes to firm details should be made as usual to the FCA.

#### **ii. Return types and corresponding submission methods**

- AS Automatic
- Amend Principal User Manual

#### **iii. User roles**

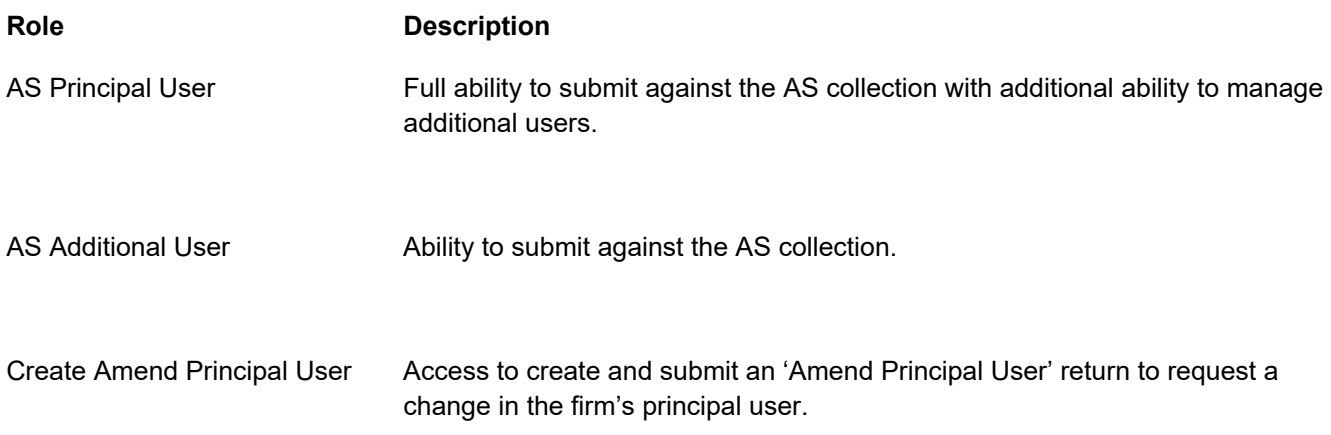

#### **iv. Submissions Accepted with Warnings:**

If you receive an email stating your submission has been 'accepted with warnings,' this means your file has been processed but has triggered some non-blocking validation rules.

Please be aware all validation rules have initially been set to non-blocking. This is to ensure the rules function as expected in the live environment and will allow reporters to submit data should there be any unexpected issues. The Bank will, however, be treating all rules as hard validation rules and will be requesting resubmissions should these rules be breached.

If your submission breaches any non-blocking validation rules please review and resolve these errors as soon as possible, but no later than two working days after the submission deadline.

Once these validation rules have been thoroughly tested on the live environment, the Bank plan to amend these validations to be 'Blocking' and so early adherence to these rules would be advisable.

To make a correction to your data, you must request a resubmission within the BEEDS portal (see Request Resubmissions section above).

To view these warnings, login to the BEEDS portal, navigate to 'Submission History' and click the exclamation mark next to the return status. Warnings will only be available to view for 4 weeks from the date of submission.

# **v. Additional information**

For submissions, please refer to the **Automatic submission process**

For related documentation (including XBRL taxonomy, data point model (DPM) dictionary plus validations and definitions) please see the **BEEDS** webpage.

# **i. Minimum Requirement for own funds and Eligible Liabilities (MREL)**

# **i. Contact details**

- For queries relating to validation or plausibility errors, contact the Regulatory Data Group: CapitalData@bankofengland.co.uk.
- For all other queries relating to the BEEDS portal, contact Data Collection Team: BEEDSQueries@bankofengland.co.uk | 020 3461 5360
- For enquiries that do not relate to the BEEDS portal, firms should liaise with their usual Bank of England contact.
- Formal notification of changes to firm details should be made as usual to the FCA.

# **ii. User roles**

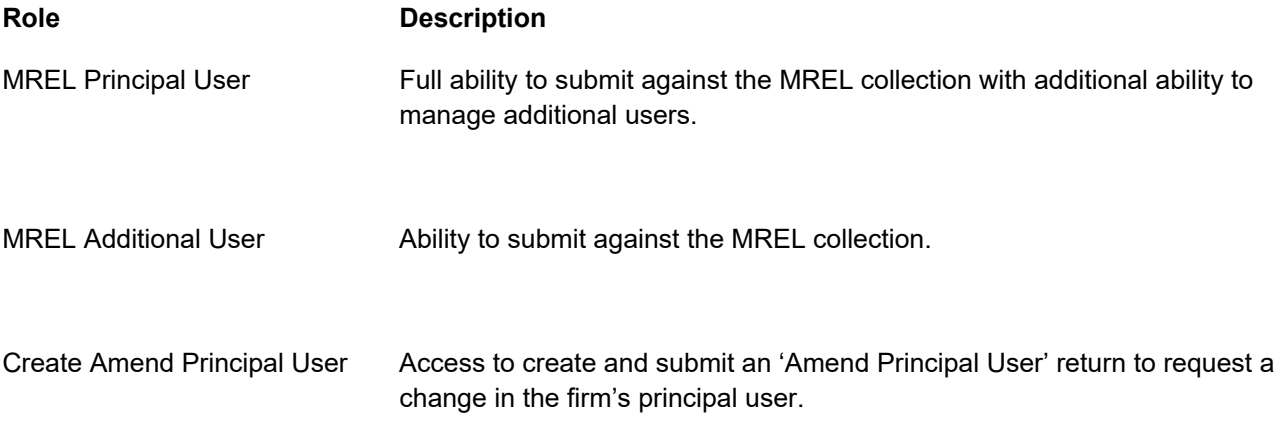

# **iii. Additional Information**

For submissions, please refer to the **Automatic submission process**.

# **j. New PRA Authorisations**

#### **i. Contact details**

- For queries relating to account management or New PRA Authorisations returns, contact PRA Authorisations Department: PRA-AuthsVoPsCancellations@bankofengland.co.uk
- For all other queries relating to the BEEDS portal, contact Data Collection Team: BEEDSQueries@bankofengland.co.uk | 020 3461 5360
- For authorisation enquiries that do not relate to the BEEDS portal, firms should liaise with their usual PRA supervisory contact.
- Formal notification of changes to firm details should be made as usual to the Financial Conduct Authority (FCA).

#### **ii. Return types and corresponding submission methods**

New PRA Authorisation – Manual

#### **iii. User roles**

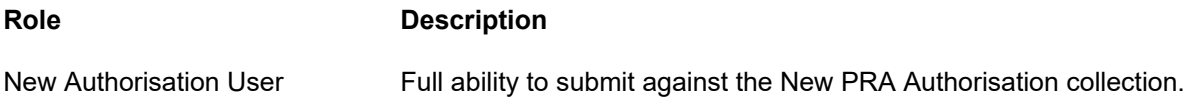

# **iv. Additional information**

In order to improve Authorisation processes, we have now expanded the functionality of BEEDS to enable Firms to submit their New Authorisation applications via the portal.

This means that where Firms are submitting files where the total file size amounts to 25MB and above, which would previously have caused issues, it allows Firms to upload files easily. Each upload can take up to a maximum of 30 MB, with the overall total being 450MB.

The Authorisation submission functionality can be found under "Draft returns" tab. Users' needs to select "New PRA Authorisation Application". Please note, although these are referred to as 'Returns' there is no schedule or timeline associated with the submission of this information. 'Return' is a standard terminology used in BEEDS and when used in relation to an Authorisation application should be taken as meaning all information relating to that application, in all formats.

Existing Firm users of BEEDS will not need to change their log-on details to access the systems; they will however require additional permissions to enable submission of these returns. New users will need to request access;

 Existing Firm users that require additional permission will need to provide the email address associated with their existing BEEDS account and contact the PRA Authorisations Department using the following mailbox: PRA-AuthsVoPsCancellations@bankofengland.co.uk to request these be added for that particular Firm.

- New Firm users who require access to BEEDS to submit their authorisation application will need to contact the PRA Authorisations Department using the following mailbox: PRA-AuthsVoPsCancellations@bankofengland.co.uk to request login details to be able to access and submit the documents via the portal. Users will need to provide the following information:
	- o Firm name and FRN (6 digits)
	- o Forename
	- o Surname
	- o Email address
	- $\circ$  Telephone number (used to receive a session security code as part of the log in process, users find a mobile number easier)

#### **v. Complete returns**

Once available, the return can be viewed and completed under 'Upload/Edit Returns'. • Select the return's name and the templates will be displayed.

To complete the return, click 'Edit'

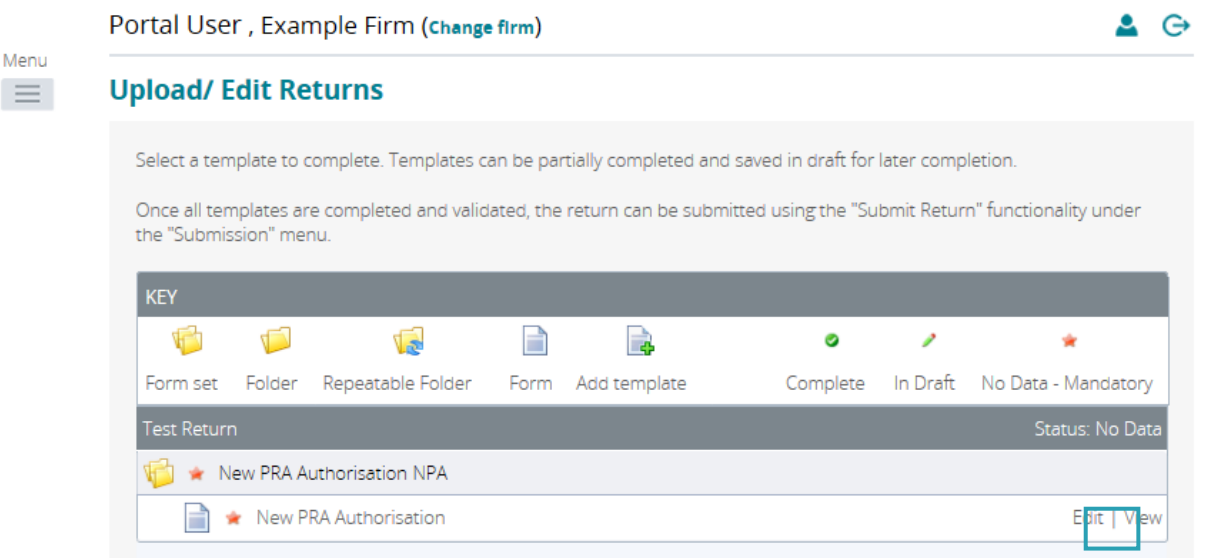

Firms must upload at least one file to BEEDS. The top right field is mandatory, shown with the '\*'. All other fields are additional uploads.

 $D = 1$  and  $D = 1$  and  $D = 1$  and  $D = 1$ 

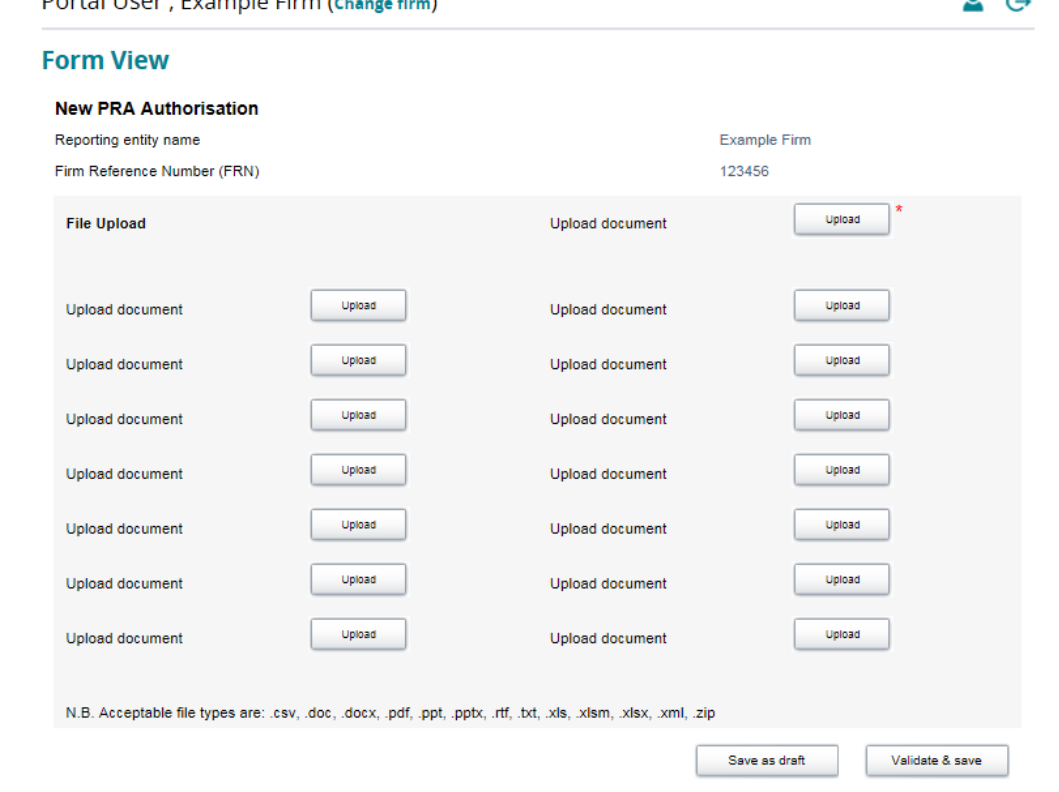

Back

Menu  $\equiv$ 

- Select the 'Browse' button and choose a file to upload. N.B. Acceptable file types are: .doc, .docx, .xml, .xls, .xlsx, .xslm, .ppt, .pptx, .pdf, .rtf, .txt, .csv, .zip.
- When the return is either partially or fully completed there is an option to save the modifications for later review by clicking 'Save as Draft'.
- Once all required information has been entered, the return can be validated by clicking 'Validate & Save'.
	- o If no errors are found, the return status will update and the return will be ready for manual submission. Note that the return is not submitted at this point.
	- o If errors are found, information on the errors and the actions required to address them will be displayed.
- If your firm requires to submit more than 15 files, please email the contact specified in this section above
- To find out more about what information to submit for the New Authorisation application, Please refer to our website page: https://www.bankofengland.co.uk/prudential-regulation/authorisations/new-firmauthorisation

For submissions, please refer to the **Manual submission process**.

# **k. Non-Directive Firms**

#### **i. Contact details**

- For queries relating to validation or plausibility errors, contact the Regulatory Data Group: InsuranceData@bankofengland.co.uk | 020 3461 7775
- For all other queries relating to the BEEDS portal, contact Data Collection Team: BEEDSQueries@bankofengland.co.uk | 020 3461 5360
- For enquiries that do not relate to the BEEDS portal, firms should liaise with their usual Bank of England contact.
- Formal notification of changes to firm details should be made as usual to the FCA.

#### **ii. Return types and corresponding submission methods**

- PRA Data Request Manual
- Amend Principal User Manual

#### **iii. User roles**

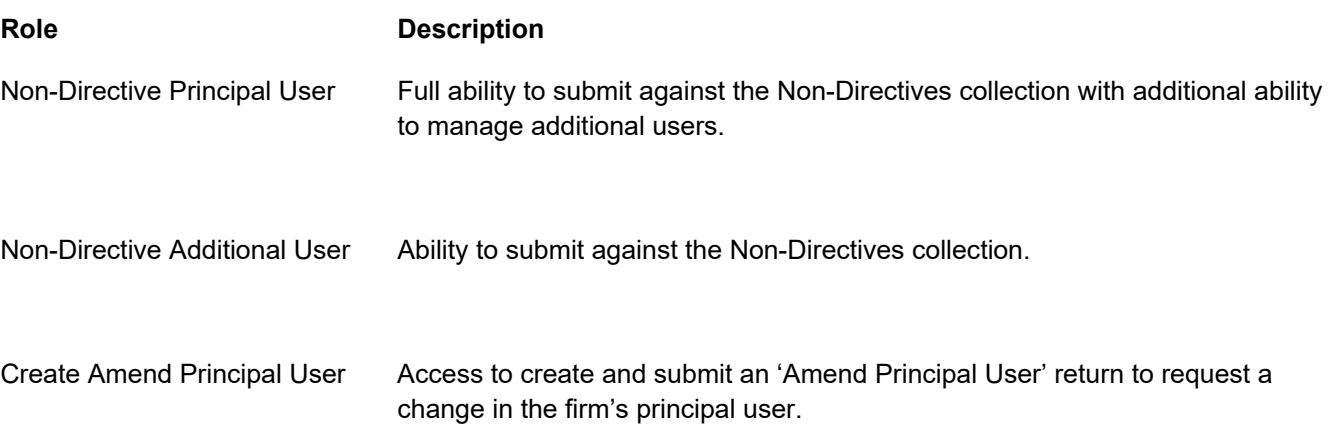

# **l. Solvency II**

#### **i. Contact details**

- For queries relating to validation or plausibility errors, contact the Regulatory Data Group: InsuranceData@bankofengland.co.uk | 020 3461 7775
- For all other queries relating to the BEEDS portal, contact Data Collection Team: BEEDSQueries@bankofengland.co.uk | 020 3461 5360
- For enquiries that do not relate to the BEEDS portal, firms should liaise with their usual Bank of England contact.
- Formal notification of changes to firm details should be made as usual to the FCA.

#### **ii. Return types and corresponding submission methods**

- Occasional Submission Manual
- Additional Notes Manual
- Amend principal User Manual
- Amend Group Structure Manual
- Non-compliance Manual
- Amend General Details Manual
- Request SII Special Case Template Manual
- SII Reporting Automatic
- PRA Data Request Manual
- Plausibility Response Annual Manual
- Plausibility Response Quarterly Manual
- National Specific Templates (NST) Automatic
- Internal Model Outputs (IMO) Automatic
- Market Risk Sensitivities (MRS) Automatic
- Standard Formula Reporting (SF) Automatic

#### **iii. User roles**

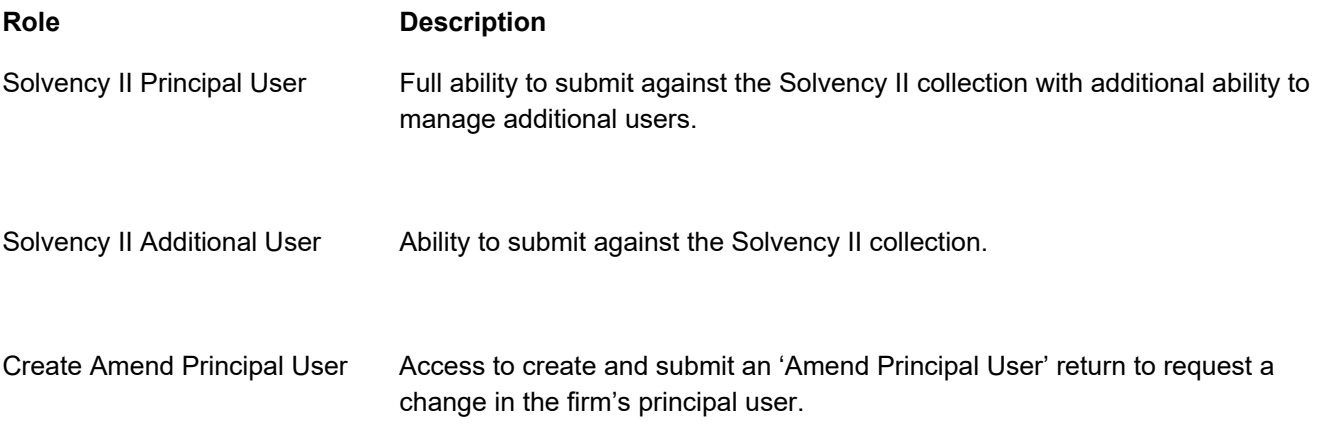

# **iv. Additional information**

#### **Overview of the submission process for Solvency II regulatory reporting**

The workflow below outlines the creation, completion and submission processes for Solvency II and ad hoc returns. More detailed information on completing these returns can be found in the respective sections of this guide.

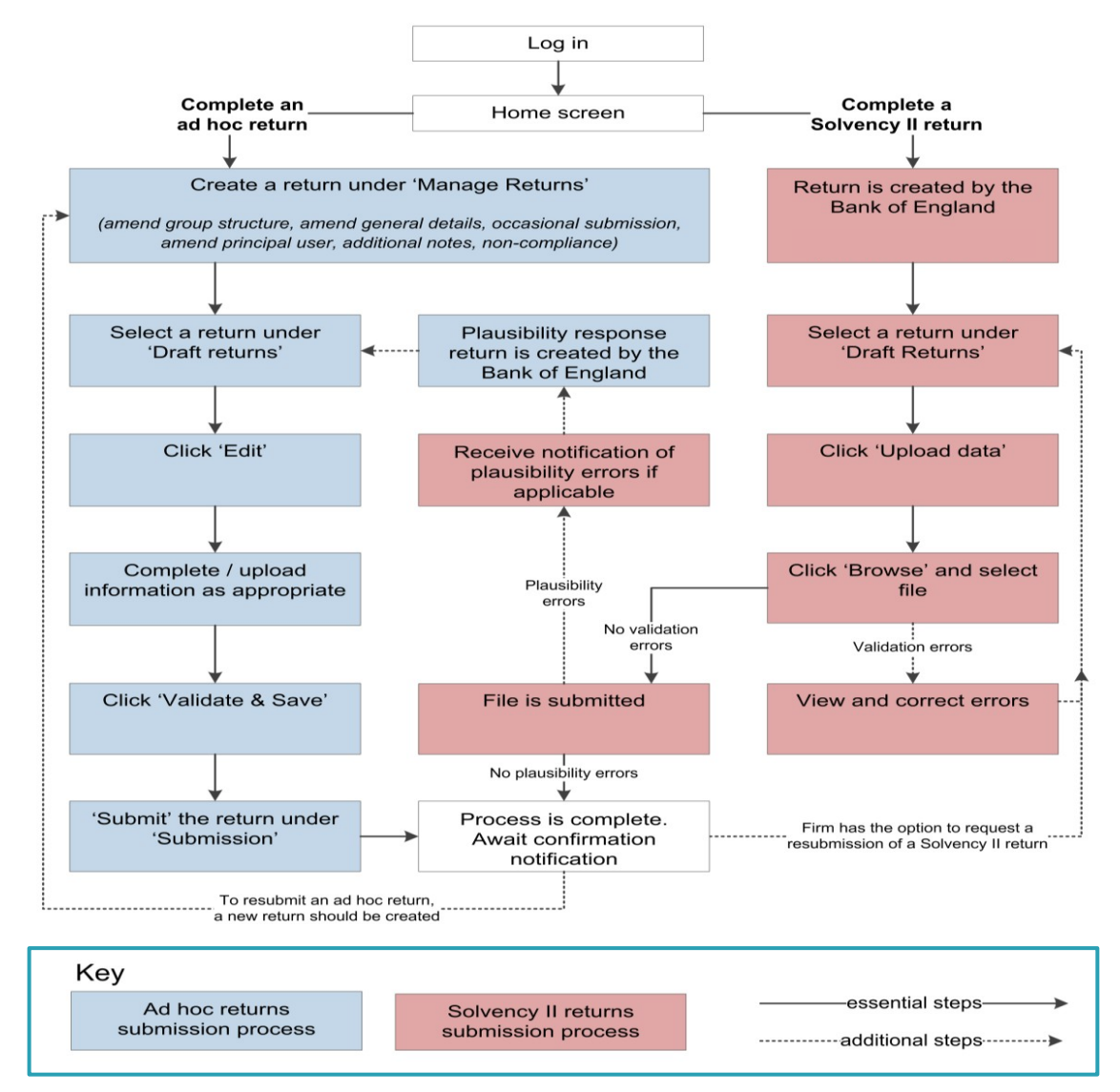

If there is further information to be provided, we recommend that an 'Additional Notes' ad-hoc return is submitted alongside a Solvency II filing.

Each return is made up of template(s) which may be mandatory or optional depending on certain conditions such as type of firm or lines of business written. All mandatory templates in a return need to be validated for the return to be submitted.

#### **EIOPA data validation and filing rule errors**

Files that are of the correct file type are accepted for processing and are checked for any EIOPA data validation and filing rule errors. This validation can take a few minutes depending on file size.

If errors are found, the user will receive an email and the errors will be available to view in the portal by clicking on the error icon  $\bigcup$  under 'Upload/Edit Returns'.

To upload a corrected file, click on the return name and then 'Upload Data' and 'Browse' as before.

NB: The Bank of England is aware that in some instances filing rule errors are displayed sequentially, some errors may not be shown until the displayed errors are resolved Further information is available in the XBRL filing manual in the below link. https://www.bankofengland.co.uk/‐/media/boe/files/prudential‐regulation/regulatory‐ reporting/insurance/solvency‐ii‐xbrl‐filing‐manual.pdf

#### **PRA plausibility checks**

Files that pass validation checks are then checked for plausibility. PRA defined rules used for quality checking may identify reported items that seem implausible in the context of other data. If figures are thought to be implausible, an email notification will be sent immediately to inform the firm that the failures will be reviewed by the Regulatory Data Group (RDG) staff, following which the user may be required to resubmit data or provide an explanation for implausible data.

If required, the user should complete the 'plausibility response' return under 'Upload/Edit Returns', and then submit the return under 'Submission'. More detailed information on submitting 'plausibility response' returns can be found in the '**Ad Hoc Returns**' section of this guide.

For clarification on an error message, a screenshot of the message can be sent to InsuranceData@bankofengland.co.uk

The Bank of England must send data to EIOPA four weeks after the submission deadline. The Bank aims to plausibility check as many submissions as possible by that point.

#### **Ad hoc Solvency II submissions**

All firms need to be aware of the potential use of the 'ad hoc submission' option in the basic information template {S.01.02, R0100} which will be fully functioning in the Solvency II Taxonomy 2.2.0. This will allow supervisors to request, receive and accept submissions including only specific template(s) or even selected data points.

EIOPA has foreseen at least three special cases when ad hoc submissions may be required, see section 1.6.2 of the updated filing manual:

#### **i. Special cases foreseen in the ITS (Implementing Regulation (EU) 2015/2450), for example:**

- If a firm's reinsurance strategy changes materially after the financial year end, or if the renovation of the reinsurance contracts are performed later than the reporting date and before the next financial year end, the information on templates S.30.01, S.30.02, S.30.03 and S.30.04 as appropriate shall be resubmitted when adequate
- Insurance and reinsurance undertakings whose parent undertaking is a mixed-activity insurance holding company should report very significant intra-group transactions as soon as practicable using the relevant templates among templates S.36.01.01 to S.36.04.01 (Article 20). Firms should refer to Policy Statement 2/15 'Solvency II: a new regime for insurers' for further detail of the PRA's expectations regarding the timing of such notifications.

#### **ii. Special cases not foreseen in the ITS, but following the general approach of Article 35 of the Solvency II Directive:**

 According to Article 35 of the Solvency II Directive (2009/138/EC): "Member States shall require insurance and reinsurance undertakings to submit to the supervisory authorities the information which is necessary for the purposes of supervision (…)". As a result, supervisors may in particular cases require, for example, monthly submissions or submissions addressing specific issues.

#### **iii. Empty submissions**

- Empty submissions are reports covering only the Basic information template. Such filing could be required in order to address particular needs of a supervisor or to reflect special status of an undertaking. For example, in case of a merger between two companies in the insurance sector when a transaction is backdated, one side of the merged companies may need to resubmit Q1 and Q2 reports with no data, while the other would have to resubmit the data of the entire merged company.
- When submitting an ad hoc submission for the purposes highlighted above, the next reporting date should be used in the submission. For example, if the firm's reporting date is 31 March of each year and it is submitting an ad hoc submission on 15 September 2018, the reporting date should be 31 March 2019. The reporting date of any subsequent ad hoc submission in the same period must also use the same future reporting date of 31 March 2019.

#### **iv. NST, IMO, MRS & SF Resubmissions**

 When resubmitting any of the above return types users will be presented with the below pop up when clicking 'Upload Data'.

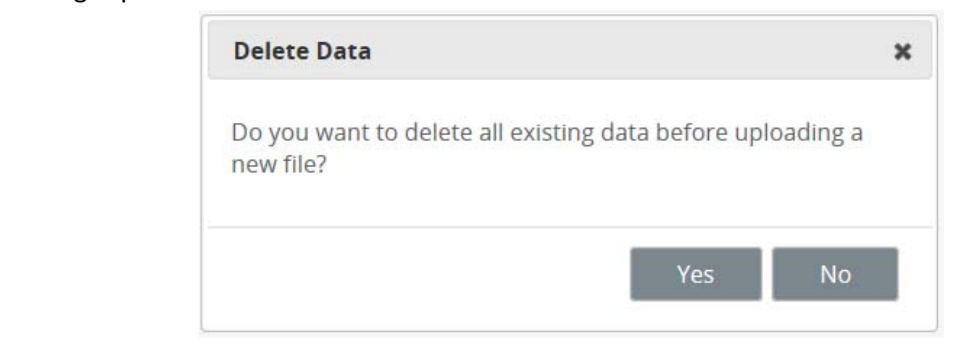

Users should click 'Yes' every time they upload a new file against a return that had previously been submitted.

# **m. Statistical Reporting**

#### **i. Contact details**

- For all queries relating to validation errors and all other queries relating to the BEEDS portal, contact the Data Services Group: BEEDSQueries@bankofengland.co.uk | 020 3461 5360
- For enquiries that do not relate to the BEEDS portal, firms should liaise with their usual Bank of England contact.
- **If firms have an urgent query relating to their submission, we ask that they cc the business**  area Money And Credit Group / Financial Statistics Group (DSDMCG@bankofengland.co.uk, DSDSecurities@bankofengland.gsi.gov.uk, DSDQuarterly@bankofengland.co.uk ) **and call the helpdesk (020 3461 5360) in order to flag the importance.**

#### **ii. Return types and corresponding submission methods**

- Statistical Reporting Automatic
- Amend Principal User Manual

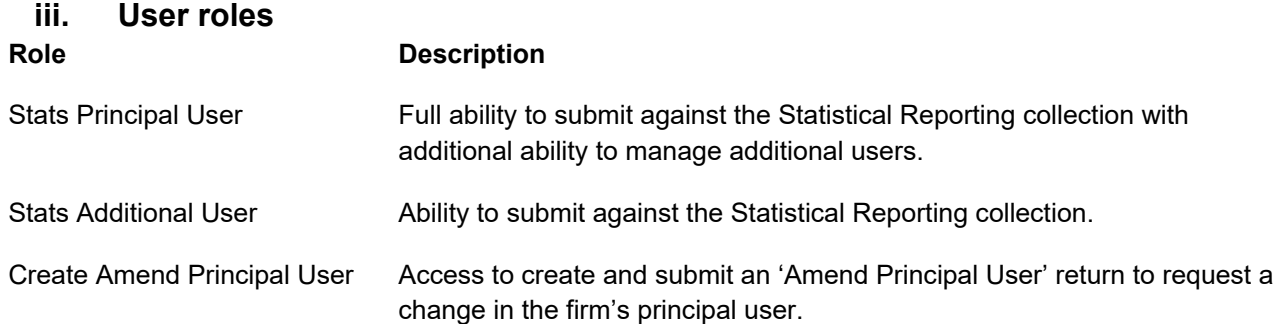

#### **iv. Submissions Accepted with Warnings:**

If you receive an email stating your submission has been 'accepted with warnings,' this means your file has been processed but has triggered some non-blocking validation rules.

To make a correction to your data, you must request a resubmission within the BEEDS portal (see Request Resubmissions section above).

To view these warnings, login to the BEEDS portal, navigate to 'Submission History' and click the exclamation mark next to the return status.

#### **v. Additional information**

For submissions, please refer to the Automatic Submissions process.

More information on Statistical Reporting can be found on The Bank of England website, under the Statistical Form Taxonomy section: BEEDS | Bank of England

# **n. Sterling Money Markets – Annual Return**

#### **i. Contact details**

- For queries specific to the Sterling Money Markets reporting requirements please contact SMMReporting@bankofengland.co.uk
- For all other queries relating to the BEEDS portal, contact Data Collection Team: BEEDSQueries@bankofengland.co.uk | 020 3461 5360

#### **ii. Return types and corresponding submission methods**

- Sterling Money Markets Annual Manual
- Amend Principal User Manual

#### **iii. User roles**

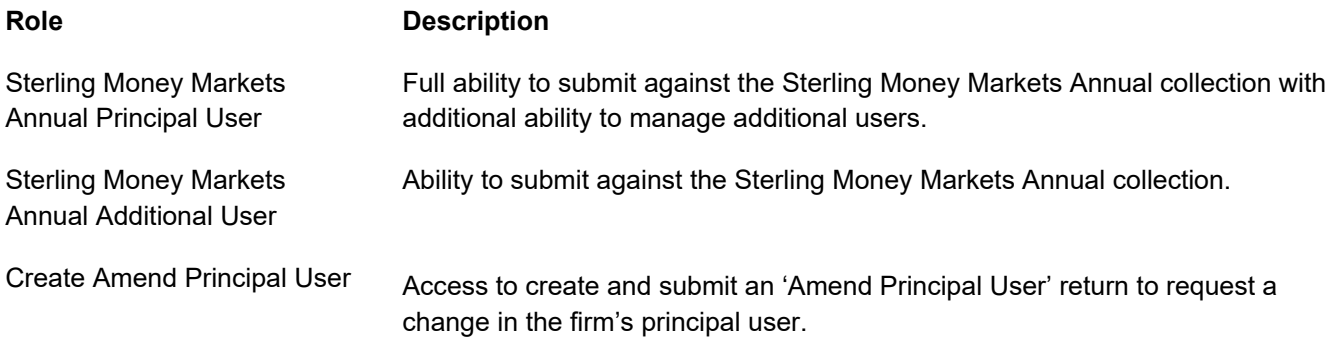

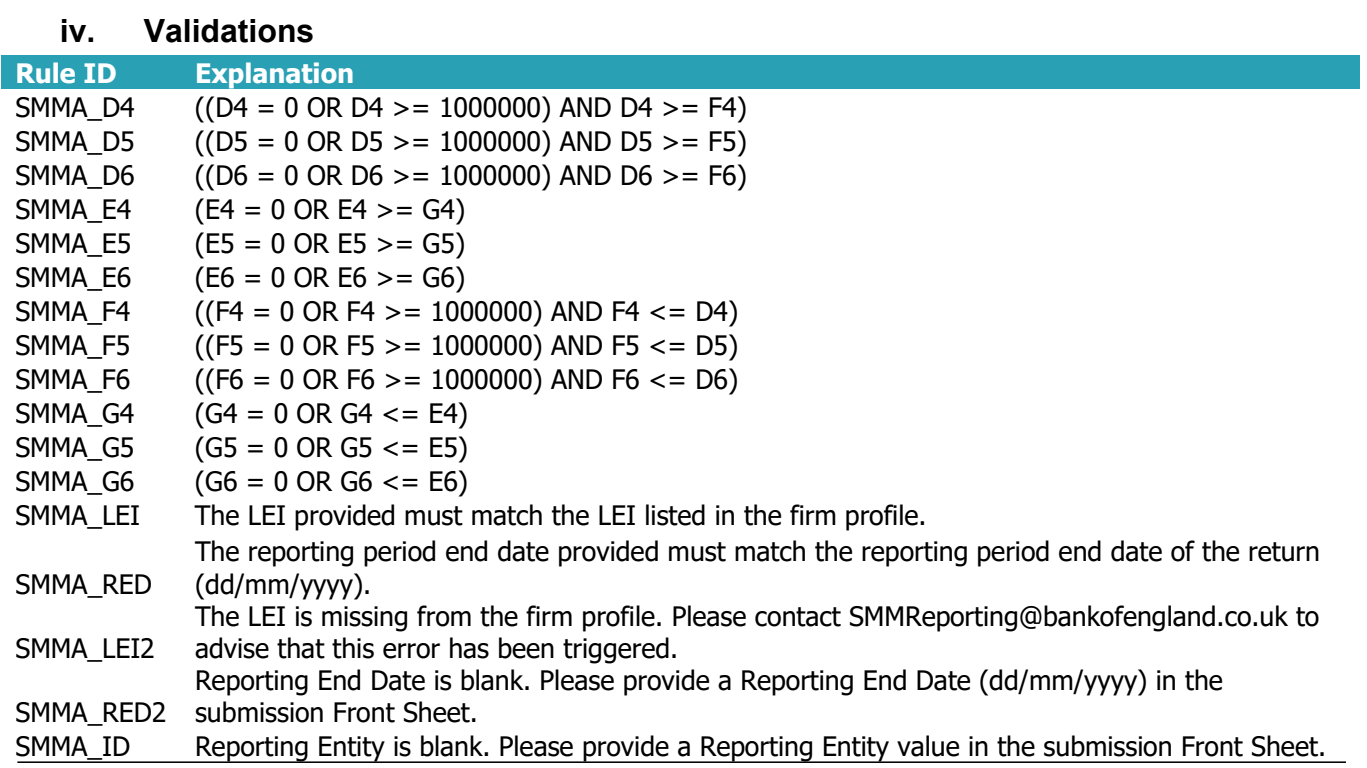

# **v. Additional Information**

 The template for the collection, and further information, can be found here ‐ https://www.bankofengland.co.uk/statistics/data-collection/sterling-money-markets